# **BDL6524ET**

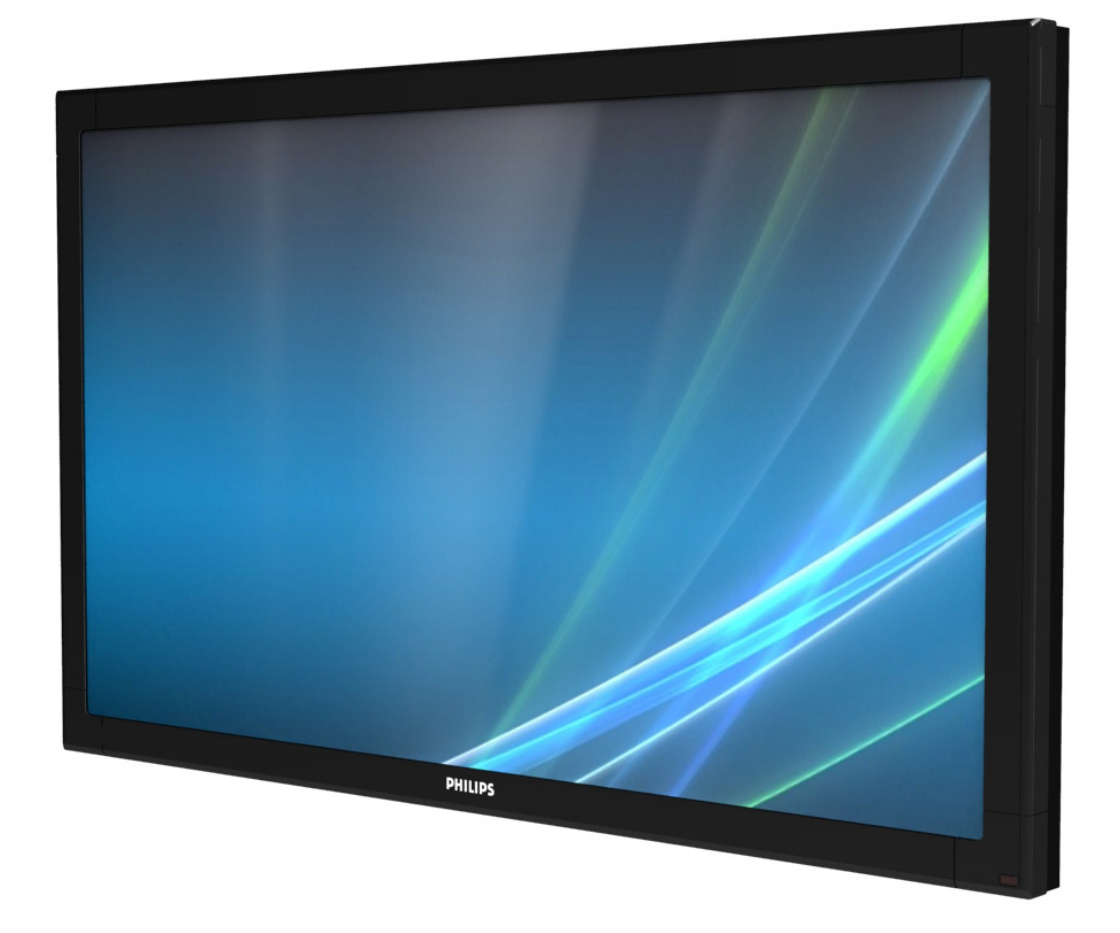

# <www.philips.com/welcome> Manuel de l'utilisateur (Français)

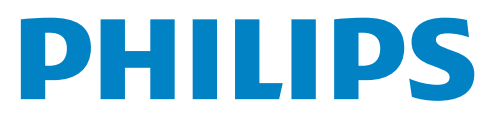

## **INFORMATIONS RELATIVES À LA SÉCURITÉ ET AU DÉPANNAGE**

### **Mesures de sécurité et de maintenance**

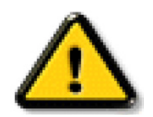

AVERTISSEMENT : l'utilisation de commandes, de réglages ou de procédures autres que ceux spécifiés dans cette documentation peut entraîner des risques de choc, d'électrocution et/ou de dommages mécaniques.

#### **Veuillez lire et vous conformer à ces instructions au moment du branchement et de l'utilisation de votre moniteur :**

#### **Fonctionnement :**

- • Placez le moniteur à l'abri de la lumière directe du soleil et à distance des cuisinières ou de toute autre source de chaleur.
- Ôtez tout objet pouvant tomber dans les trous de ventilation ou empêcher le refroidissement adéquat des composants électroniques du moniteur.
- N'obturez pas les trous de ventilation du boîtier.
- Lors de la mise en place du moniteur, assurez-vous que la fiche d'alimentation et la prise de courant sont facilement accessibles.
- Lors de la mise hors tension du moniteur en retirant le cordon d'alimentation, patientez 6 secondes avant de rebrancher ce dernier.
- Utilisez systématiquement le cordon d'alimentation agrée fourni par Philips. Si le cordon d'alimentation manque, veuillez contacter votre centre de service local.
- Ne soumettez pas le moniteur à des vibrations importantes, ou à des impacts violents pendant son utilisation.
- Ne cognez pas ou ne laissez pas tomber le moniteur pendant son utilisation ou son transport.

#### **Maintenance :**

- • Pour protéger votre moniteur d'éventuel dommage, n'appliquez pas une pression excessive sur le panneau LCD.
- Lorsque vous déplacez votre moniteur, saisissez-le par le cadre. Ne soulevez jamais le moniteur en plaçant votre main ou vos doigts sur le panneau LCD.
- Débranchez le moniteur si vous ne l'utilisez pas pendant un certain temps.
- Débranchez le moniteur si vous devez le nettoyer avec un chiffon légèrement humide. L'écran peut être essuyé avec un chiffon sec lorsqu'il est hors tension. N'utilisez jamais de solvant organique, comme des liquides à base d'alcool ou d'ammoniac, pour nettoyer votre moniteur.
- Pour éviter tout risque de choc ou de dommage permanent, n'exposez pas le moniteur à la poussière, la pluie, l'eau ou à une humidité excessive.
- Si votre moniteur venait à être mouillé, essuyez-le avec un chiffon sec aussi rapidement que possible.
- Si une substance étrangère ou de l'eau pénètre dans votre moniteur, coupez immédiatement l'alimentation et débranchez le cordon d'alimentation. Enlevez ensuite la substance étrangère ou l'eau, puis confiez votre moniteur au centre de maintenance.
- Ne stockez pas votre moniteur, et ne l'utilisez pas, dans des endroits exposés à la chaleur, à la lumière directe du soleil ou au froid extrême.
- De façon à bénéficier des performances optimales de votre moniteur et de pouvoir l'utiliser longtemps, utilisez-le dans un emplacement qui affiche une température et une hygrométrie comprises dans les plages suivantes.
	- Température : 0 ~ 40 °C 32-104 °F
	- Humidité : 20-80% HR

IMPORTANT:Activez systématiquement votre programme d'économiseur d'écran lorsque vous laissez votre moniteur inactif.Activez systématiquement une application de rafraîchissement périodique de l'écran si votre moniteur affiche un contenu statique fixe. L'affichage ininterrompu d'images fixes ou statiques pendant un long moment peut générer une image rémanente, appelée également image en surimpression ou image fantôme, sur votre écran. Ces images rémanentes, en surimpression ou fantôme correspondent à un phénomène bien connu de la technologie des panneaux LCD. Dans la plupart des cas, ces images disparaissent graduellement et après un certain temps lorsque l'alimentation est coupée.

AVERTISSEMENT: les symptômes graves d'image rémanente ou d'image fantôme ne disparaissent pas et sont irrémédiables. Le dommage sus-mentionné n'est pas couvert par votre garantie.

#### **Service:**

- Le couvercle du boîtier ne doit être ouvert que par du personnel d'entretien qualifié.
- Si la réparation ou l'intégration requiert un document particulier, veuillez contacter votre centre de service local.
- Ne laissez pas votre moniteur dans un véhicule en plein soleil.

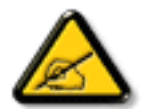

Consultez un technicien de maintenance si le moniteur ne fonctionne pas normalement, ou si vous hésitez sur la procédure à suivre alors que les instructions de fonctionnement de ce manuel ont été respectées.

#### **Lisez et suivez ces instructions lorsque vous connectez et utilisez votre Moniteur d'information du public :**

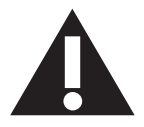

- Débranchez le moniteur si vous n'allez pas l'utiliser pendant une longue période de temps.
- Débranchez le moniteur si vous voulez le nettoyer ; utilisez uniquement un chiffon légèrement humide. L'écran peut être essuyé avec un chiffon sec lorsqu'il est éteint. Cependant n'utilisez jamais de l'alcool, des solvants ou des liquides à base d'ammoniaque.
- Consultez un technicien de service si le moniteur ne marche pas normalement lorsque vous avez suivi les instructions de ce manuel.
- Le boîtier ne doit être ouvert que par un technicien qualifié.
- Gardez le moniteur à l'abri du soleil et des poêles ou toute autre source de chaleur.
- Enlevez les objets qui pourraient tomber dans les fentes de ventilation ou obstruer le refroidissement des composants électroniques du moniteur.
- N'obstruez pas les fentes de ventilation du boîtier.
- Gardez le moniteur au sec. Pour réduire le risque d'incendie, évitez de l'exposer à la pluie ou à une humidité excessive.
- Lors de la mise hors tension du moniteur en retirant le cordon d'alimentation, ou le cordon d'alimentation CC, patientez 6 secondes avant de rebrancher ces derniers.
- Pour réduire le risque d'électrocution ou de dommage irréparable au moniteur, ne l'exposez pas à la pluie ou à une humidité excessive.
- Lors de la mise en place du moniteur, veillez à ce que la fiche d'alimentation et la prise soient facilement accessibles.
- IMPORTANT : Utilisez toujours un programme d'économiseur d'écran pendant votre application. Si une image à fort contraste reste affichée sur l'écran pendant une longue période de temps, elle peut laisser un 'image résiduelle' ou une 'image fantôme' sur la partie frontale de l'écran. Ceci est un phénomène bien connu qui est causé par des défauts propres à la technologie LCD. Dans la plupart des cas, l'image fantôme disparaîtra graduellement sur une certaine période de temps une fois que l'alimentation a été coupée. Souvenez-vous que le problème qui cause des images fantômes ne peut pas être réparé et n'est donc pas couvert par la garantie.

## **Informations de réglementation**

### **Déclaration de conformité de l'UE**

Nous déclarons par la présente que le produit est en conformité avec les normes suivantes :

- EN60950-1:2006+A11:2009+A1:2010+A12:2011 (Exigence de sécurité des équipements informatiques)
- EN55022:2010 (Exigence de perturbations radioélectriques des équipements informatiques)
- EN55024:2010 (Exigence de l'immunité des équipements informatiques)
- EN61000-3-2:2006 +A1:2009+A2:2009 (Limites pour les émissions de courant harmonique)
- EN61000-3-3:2008 (Limitation des fluctuations et de vacillation de tension)
- EN 50581:2012 (Documentation technique pour l'évaluation des produits électriques et électroniques en ce qui concerne la restriction des substances dangereuses)

suivant les dispositions des directives applicables :

- 2006/95/EC (Directive Basse Tension)
- 2004/108/EC (Directives EMC)
- • 2009/125/EC (ErP, Directives des produits consommant de l'énergie, EC No. 1275/2008, 642/2009 en cours d'implémentation)
- 2011/65/EU (Directive RoHS) et est produit par une organisation certifiée ISO9000.

### **Federal Communications Commission (FCC) Notice (U.S. Only)**

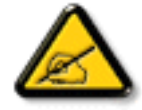

This equipment has been tested and found to comply with the limits for a Class B digital device, pursuant to Part 15 of the FCC Rules.These limits are designed to provide reasonable protection against harmful interference when the equipment is operated in a commercial environment.This equipment generates, uses and can radiate radio frequency energy and, if not installed and used in accordance with the instructions manual, may cause harmful interference to radio communications. Operation of this equipment in a residential area is likely to cause harmful interference in which case the user will be required to correct the interference at his own expense.

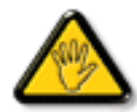

Changes or modifications not expressly approved by the party responsible for compliance could void the user's authority to operate the equipment.

Utilisez seulement un câble protecteur RF fourni avec le moniteur lors de la connexion de ce moniteur à un équipement informatique.

Pour éviter tout dommage pouvant entraîner un incendie ou un choc électrique, n'exposez pas cet appareil à la pluie ou une humidité excessive. CET EQUIPEMENT NUMERIQUE DE CLASSE B EST CONFORME ATOUTES LES EXIGENCES DE LA REGLEMENTATION CANADIENNE DES EQUIPEMENTS GENERANT DES INTERFERENCES.

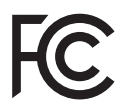

Cet appareil est conforme à la section 15 de la règlementation de la FCC. Son fonctionnement est soumis aux deux conditions suivantes : (1) Cet appareil ne doit pas causer d'interférences nuisibles et (2) cet appareil doit accepter toute interférence reçue, y compris les interférences risquant d'engendrer un fonctionnement indésirable.

### **Avis du Centre polonais d'essais et de certification**

L'équipement doit être alimenté par une prise avec un circuit de protection (une prise à trois broches).Tous les équipements fonctionnant ensemble (ordinateur, écran, imprimante, etc) doivent utiliser la même source d'alimentation.

Le conducteur de phase de l'installation électrique de la pièce doit avoir un dispositif de protection court-circuit sous la forme d'un fusible d'une valeur nominale inférieure à 16 ampères (A).

Afin d'éteindre complètement l'équipement, le câble électrique doit être retiré de la prise électrique, qui devrait être localisée prêt de l'équipement et facilement accessible.

Une marque de protection "B" confirme que l'équipement est en conformité avec les nécessaires protections d'usage des standards PN-93/T- 42107 et PN-89/E-06251.

## Wymagania Polskiego Centrum Badań i Certyfikacji

Urządzenie powinno być zasilane z gniazda z przyłączonym obwodem ochronnym (gniazdo z kołkiem). Współpracujące ze sobą urządzenia (komputer, monitor, drukarka) powinny być zasilane z tego samego źródła.

Instalacja elektryczna pomieszczenia powinna zawierać w przewodzie fazowym rezerwową ochronę przed zwarciami, w postaci bezpiecznika o wartości znamionowej nie większej niż 16A (amperów).

W celu całkowitego wyłączenia urządzenia z sieci zasilania, należy wyjąć wtyczkę kabla zasilającego z gniazdka, które powinno znajdować się w pobliżu urządzenia i być łatwo dostępne.

Znak bezpieczeństwa "B" potwierdza zgodność urządzenia z wymaganiami bezpieczeństwa użytkowania zawartymi w PN-93/T-42107 i PN-89/E-06251.

## Pozostałe instrukcje bezpieczeństwa

- Nie należy używać wtyczek adapterowych lub usuwać kołka obwodu ochronnego z wtyczki. Ježeli konieczne jest użycie przedłużacza to należy użyć przedłużacza 3-żyłowego z prawidłowo połączonym przewodem ochronnym.
- System komputerowy należy zabezpieczyć przed nagłymi, chwilowymi wzrostami lub spadkami napięcia, używając eliminatora przepięć, urządzenia dopasowującego lub bezzakłóceniowego źródła zasilania.
- Należy upewnić się, aby nic nie leżało na kablach systemu komputerowego, oraz aby kable nie były umieszczone w miejscu, gdzie można byłoby na nie nadeptywać lub potykać się o nie.
- Nie należy rozlewać napojów ani innych płynów na system komputerowy.
- Nie należy wpychać żadnych przedmiotów do otworów systemu komputerowego, gdyż może to spowodować pożar lub porażenie prądem, poprzez zwarcie elementów wewnętrznych.
- System komputerowy powinien znajdować się z dala od grzejników i źródeł ciepła. Ponadto, nie należy blokować otworów wentylacyjnych. Należy unikać kładzenia lużnych papierów pod komputer oraz umieszczania komputera w ciasnym miejscu bez możliwości cyrkulacji powietrza wokół niego.

### **Champs électriques, magnétiques et électromagnétiques ("EMF")**

- 1. Nous fabriquons et vendons beaucoup de produits destinés aux consommateurs, qui, comme tout appareil électronique, en général ont la capacité d'émettre et de recevoir des signaux électromagnétiques.
- 2. Un de nos principes d'affaires est de prendre toutes les mesures nécessaires de santé et de sécurité pour nos produits, pour se conformer à toutes les exigences légales applicables et rester à l'intérieur des normes EMF applicables au moment de la fabrication des produits.
- 3. Nous nous engageons à développer, produire et vendre des produits qui ne provoquent pas d'effets néfastes sur la santé.
- 4. Nous confirmons que si ses produits sont manipulés correctement pour leur usage prévu, leur utilisation ne présente aucun danger en vertu des preuves Scientifiques disponibles à ce jour.
- 5. Nous jouons un rôle actif dans le développement de normes EMF et de sécurité, ce qui nous permet d'anticiper les développements ultérieurs de la norme et de les intégrer dans ses produits.

### **Information pour la GB seulement**

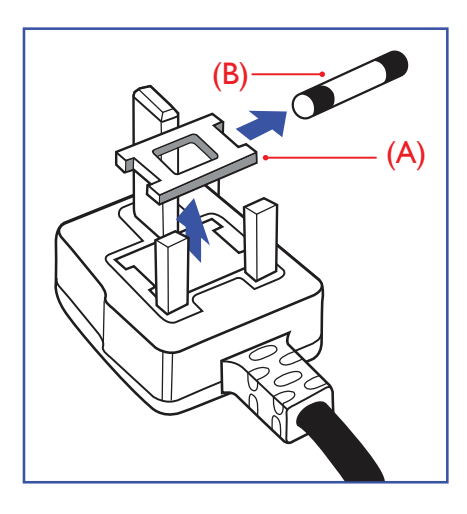

#### **AVERTISSEMENT – CET APPAREIL DOIT ETRE MIS A TERRE.**

#### **Important :**

Cet appareil est fourni avec une prise moulée approuvée 13A. Pour changer un fusible dans ce type de prise, procédez comme suit:

- 1. Retirez le couvercle du fusible et le fusible.
- 2. Insérez le nouveau fusible qui doit être de type approuvé BS 1362 5A, A.S.T.A. ou BSI.
- 3. Remettez le couvercle du fusible.

Si la prise installée ne correspond pas à vos branchements, elle devrait être enlevée et une prise à 3 branches appropriée installée à sa place.

Si la prise principale contient un fusible, il devrait avoir une valeur de 5A. Si une prise sans fusible est utilisée, le fusible sur le panel de distribution ne devrait pas être supérieur à 5A.

REMARQUE : La prise endommagée doit être détruite pour éviter tout risque de décharge électrique potentielle si jamais elle devait être insérer dans une autre prise 13A ailleurs.

#### **Comment connecter une prise**

Les fils du cordon secteur sont identifiés selon le code couleur suivant :

BLEU – "NEUTRE" ("N") MARRON – "LIVE" ("L")

VERT & JAUNE – "TERRE" ("E")

- 1. Le fil VERT & JAUNE doit être connecté au terminal marqué de la lettre "E" ou du symbole Terre ou colorée enVERT ou bienVERT & JAUNE.
- 2. Le fil BLEU doit être connecté au terminal marqué de la lettre "N" ou coloré en NOIR.
- 3. Le fil MARRON doit être connecté au terminal marqué de la lettre "L" ou coloré en ROUGE.

Avant de replacer le dessus de la prise, assurez-vous que la poignée de la corde est fixée à la gaine – pas seulement aux trois câbles.

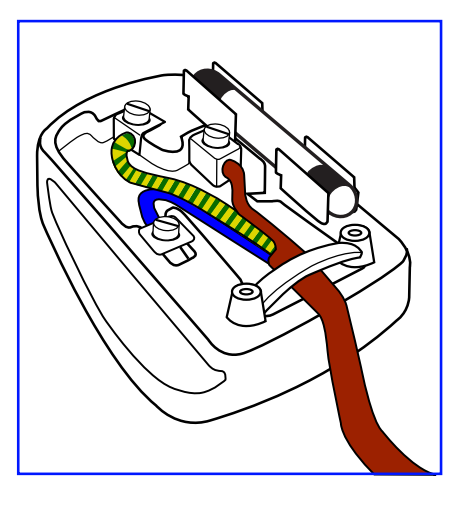

### **China RoHS**

中国电子信息产品污染控制标识要求 (中国RoHS法规标示要求) 产品中有毒有害物质或元素 的名称及含量

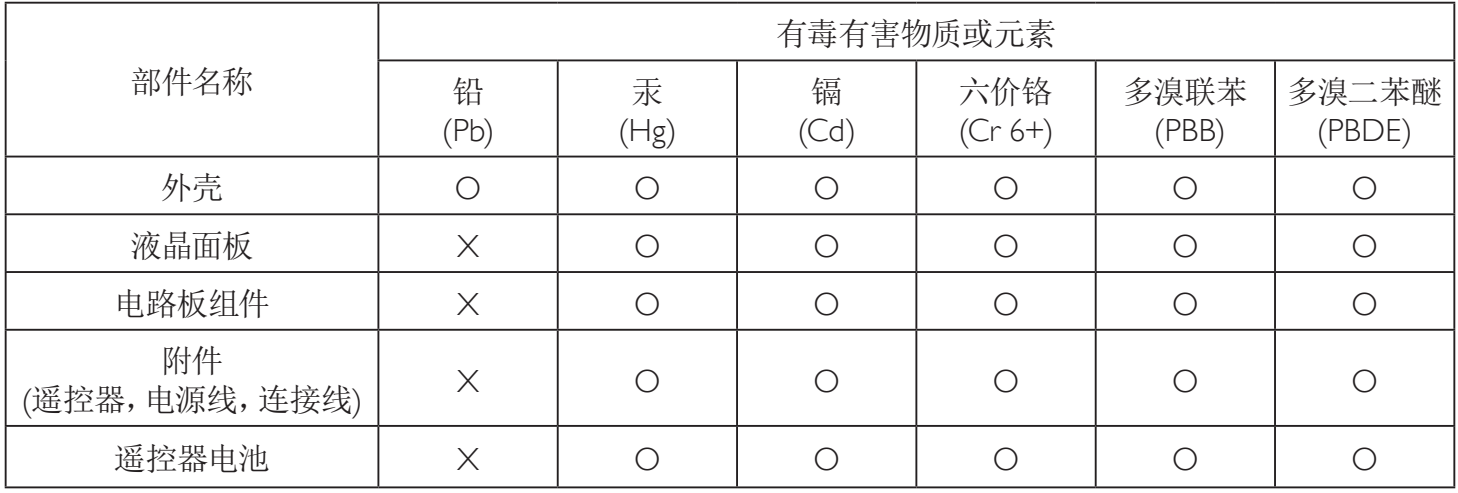

O: 表示该有毒有害物质在该部件所有均质材料中的含量均在 SJ/T11363-2006 标准规定的限量要求以下.

X: 表示该有毒有害物质至少在该部件的某一均质材料中的含量超出 SJ/T11363-2006 标准规定的限量要求.

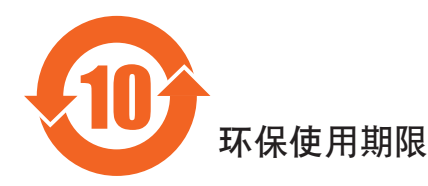

此标识指期限(十年), 电子信息产品中含有的有毒有害物质或元素在正常使用的条件下不会发生外泄或突变 ,电子信息产品頂為的环境造成严重污染或对其人身、财产造成严重损害的期限。

### **Informations pour l'Europe du Nord (pays nordiques)**

Placering/Ventilation

#### **VARNING:**

FÖRSÄKRA DIG OM ATT HUVUDBRYTARE OCH UTTAG ÄR LÄTÅTKOMLIGA, NÄR DU STÄLLER DIN UTRUSTNING PÅPLATS.

#### Placering/Ventilation

#### **ADVARSEL:**

SØRGVED PLACERINGEN FOR,AT NETLEDNINGENS STIK OG STIKKONTAKT ER NEMTTILGÆNGELIGE.

Paikka/Ilmankierto

#### **VAROITUS:**

SIJOITA LAITE SITEN, ETTÄVERKKOJOHTO VOIDAANTARVITTAESSA HELPOSTI IRROTTAA PISTORASIASTA.

Plassering/Ventilasjon

#### **ADVARSEL:**

NÅR DETTE UTSTYRET PLASSERES, MÅ DU PASSE PÅ AT KONTAKTENE FOR STØMTILFØRSEL ER LETTE Å NÅ.

### **Mis au rebut à la fin de vie**

Votre nouveau Moniteur d'information du public contient des matériaux qui peuvent être recyclés et réutilisés. Des entreprises spécialisées peuvent recycler votre produit pour augmenter la quantité de matériels réutilisables et minimiser la quantité à être jetée.

Veuillez consulter votre réglementation locale relative à l'enlèvement de votre vieux moniteur depuis votre revendeur Philips local.

#### **(Pour les clients au Canada et U.S.A.)**

Ce produit peut contenir du plomb et/ou du mercure. Débarrassez-vous en respectant les réglementations locales et fédérales. Pour toute information complémentaire sur le recyclage, contactez <www.eia.org> (Consumer Education Initiative).

### **Déchets d'équipements électriques et électroniques - DEEE**

#### **A l'attention des utilisateurs des foyers de l'Union Européenne**

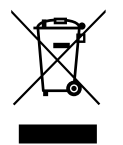

Cette Marque sur le produit ou sur l'emballage illustre que, sous la Directive Européenne 2012/19/EU gouvernant l'utilisation des équipements électriques et électroniques, ce produit peut ne pas être jeté avec les ordures ménagères. Vous êtes responsable de l'élimination de cet équipement à travers une collection aux déchets d'équipements électriques et électroniques désignés.Afin de déterminer les emplacements de telles ordures électriques et électroniques, veuillez contacter votre représentant du gouvernement local pour connaitre l'organisation de décharge d'ordure dont dépend votre foyer ou le magasin où vous avez acheté le produit.

#### **Attention – Utilisateurs aux Etats-Unis :**

Débarrassez-vous en accord avec les lois régionales, nationales et fédérales. Pour plus d'informations sur la mise au rebut ou le recyclage, contactez : [www.](www.mygreenelectronics.com) [mygreenelectronics.com](www.mygreenelectronics.com) ou [www.eiae.org.](www.eiae.org)

#### **Directives de fin de vie - Recyclage**

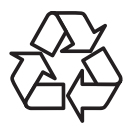

Votre nouveau Moniteur d'information du public contient plusieurs matériaux qui peuvent être recyclés pour des nouveaux utilisateurs. Débarrassez-vous en accord avec les lois régionales, nationales et fédérales.

# **Table des matières**

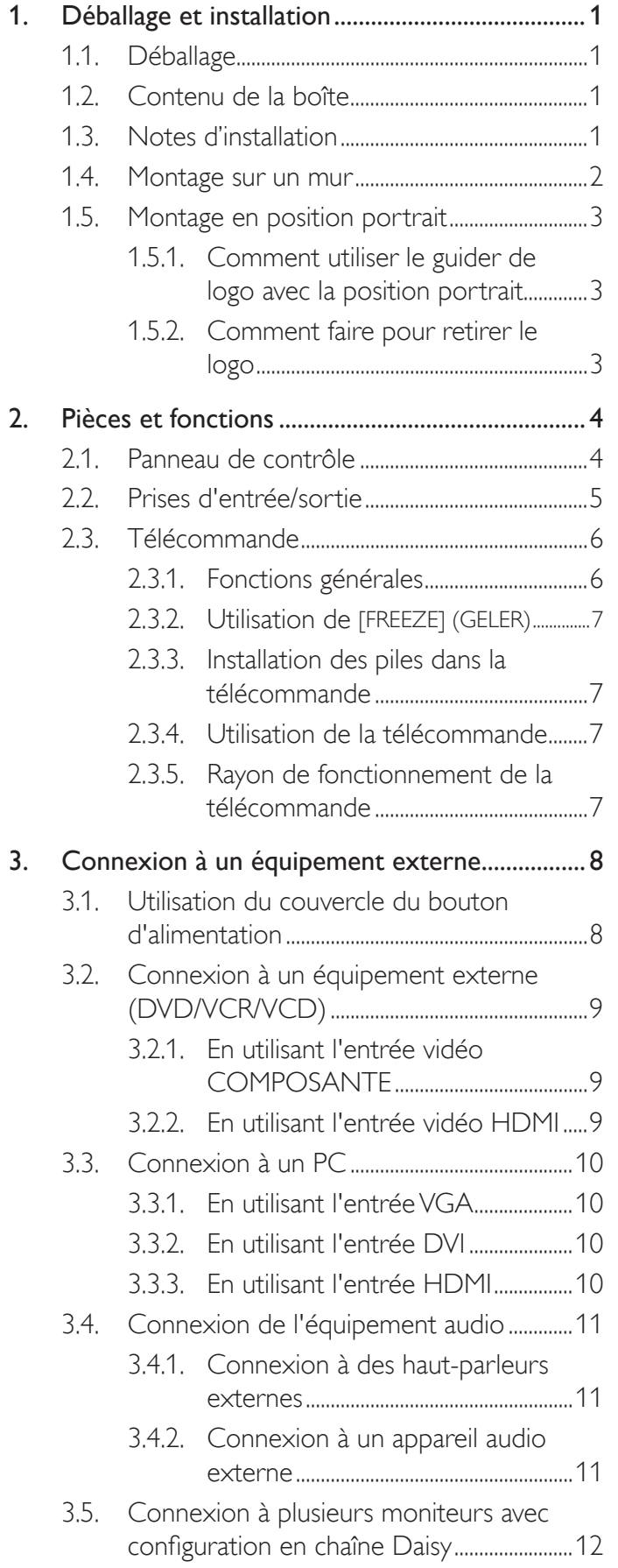

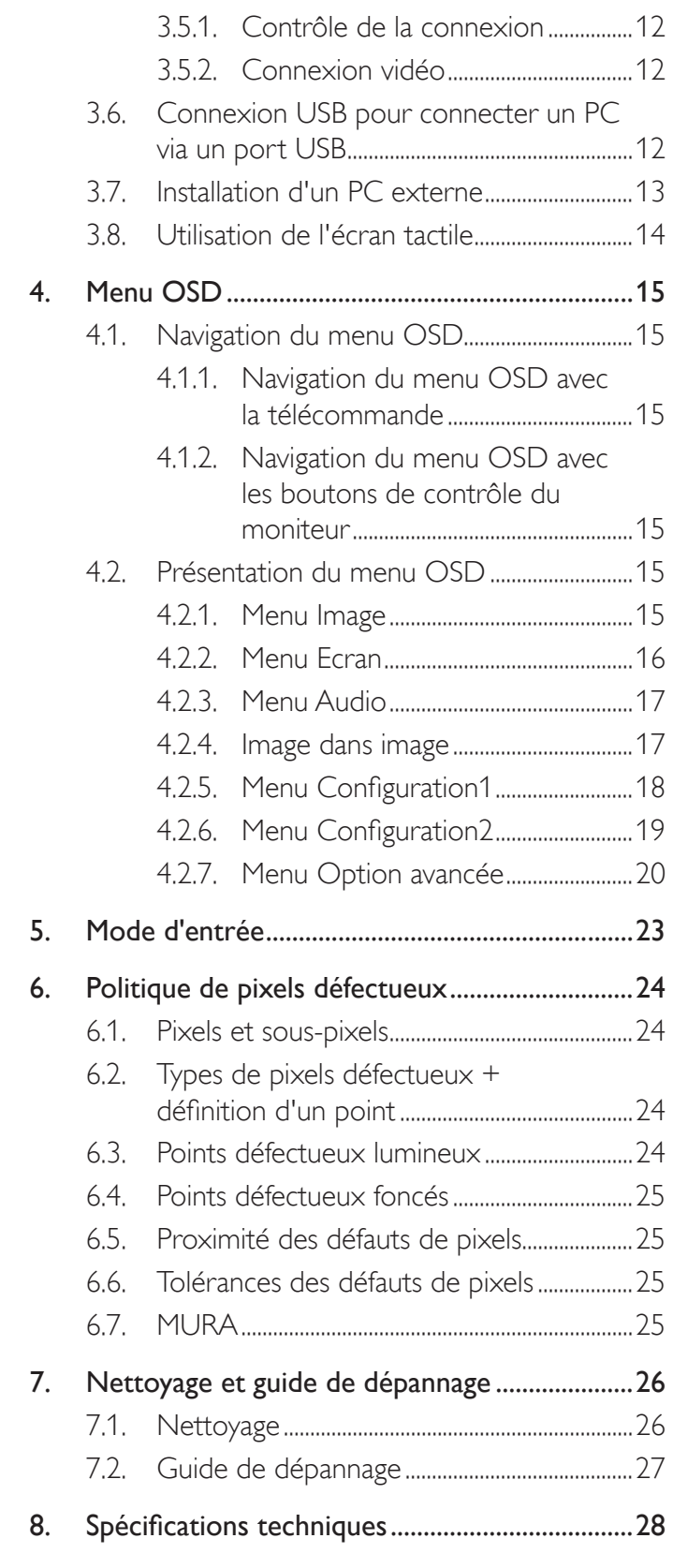

## <span id="page-9-0"></span>**1. Déballage et installation**

### **1.1. Déballage**

- Ce produit est emballé dans un carton, avec les accessoires standard.
- Tous les autres accessoires optionnels seront emballés séparément.
- A cause de la taille et du poids de ce moniteur, il est recommandé qu'il soit transporté par deux personnes.
- Après l'ouverture du carton, assurez-vous que le contenu est complet et en bon état.

### **1.2. Contenu de la boîte**

Veuillez vérifier que la boîte contient tous les éléments suivants :

- Moniteur LCD
- CD-ROM
- Télécommande avec piles AAA
- Cordon électrique (1,8 m)
- Câble VGA (1,8 m)
- Câble RS232 (3 m)
- Câble USB (1,8 m)
- Guide de démarrage
- Couvercle du bouton d'alimentation
- Vis pour le couvercle du bouton d'alimentation (M3, 8mm x 1)
- Guider de logo

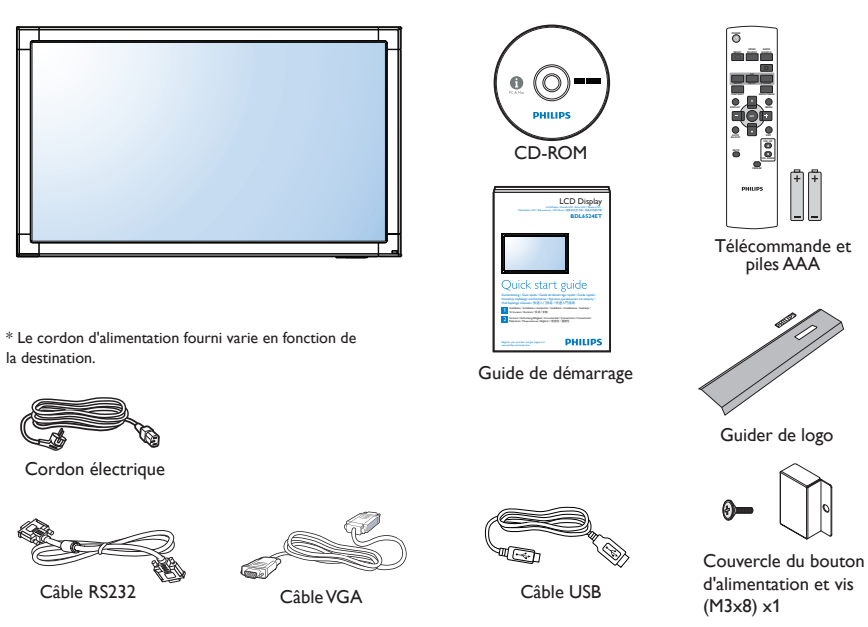

REMARQUES :

- Pour toutes les autres régions, utilisez un cordon électrique qui est conforme à la tension CA de la prise de courant et qui a été approuvé et conforme aux règlements de sécurité du pays en question.
- • Nous vous recommandons de préserver la boite et le matériel d'emballage en cas de besoin d'expédition.

### **1.3. Notes d'installation**

- • A cause de la for te consommation d'énergie de ce produit, utilisez uniquement le cordon d'alimentation spécialement conçu pour ce produit. Si vous avez besoin d'une rallonge électrique, veuillez contacter votre revendeur.
- • Le produit doit être installé sur une surface horizontale pour éviter qu'il ne bascule. La distance entre l'arrière du produit et le mur devrait être suffisante pour une bonne ventilation. Evitez d'installer le produit dans une cuisine, une salle de bain ou n'importe quel endroit avec une humidité élevée afin de ne pas réduire la durée de vie des composants électroniques.
- Le produit peut fonctionner normalement jusqu'à une altitude de 3 000 m. Dans les installations à des altitudes de plus de 3 000 m, certains problèmes peuvent survenir.

### <span id="page-10-0"></span>**1.4. Montage sur un mur**

Pour installer ce moniteur sur un mur, vous devrez obtenir un kit de montage mural standard (disponibles commercialement). Nous vous recommandons d'utiliser une interface de montage qui est conforme au standard UL1678 en Amérique du Nord.

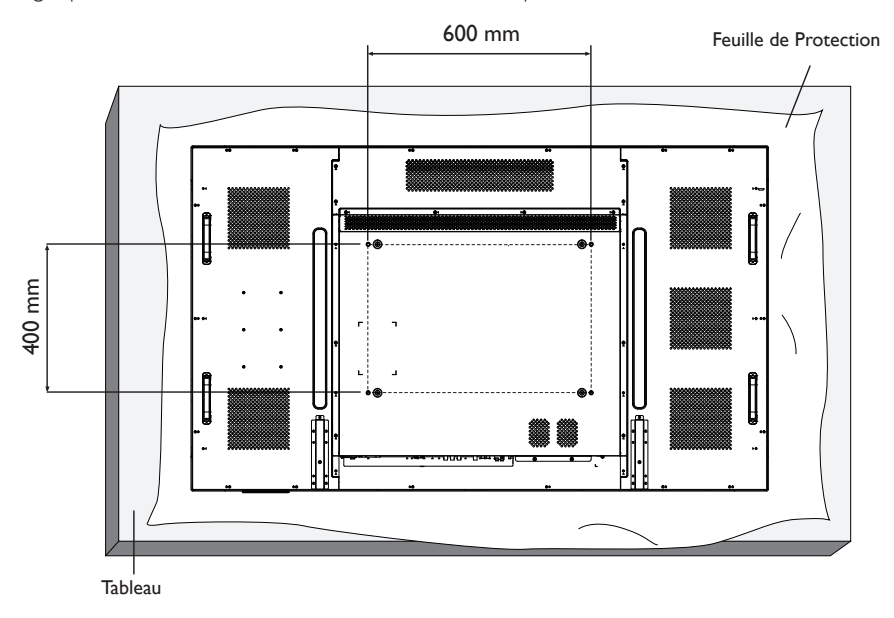

- 1. Poser la feuille de protection sur une table, qui était enveloppée autour du moniteur lorsqu'il était emballé, sous la surface de l'écran pour ne pas le rayer.
- 2. Assurez vous que vous avez bien tous les accessoires dont vous avez besoin pour le montage de ce moniteur (montage mural, montage au plafond, support de table, etc.).
- 3. Suivez les instructions qui viennent avec le kit de montage. Le non respect des procédures de montage pourrait endommager l'équipement ou causer des blessures à l'utilisateur ou à l'installateur. La garantie du produit ne couvre pas les dommages causés par une mauvaise installation.
- 4. Pour le kit de montage mural, utilisez des vis de montage M8 (dont la longueur est 14 mm plus longue que l'épaisseur du support de montage) et serrez-les fermement.

#### **Avertissement :**

Pour empêcher le moniteur de tomber :

- Pour une installation murale ou au plafond, nous recommandons d'installer le moniteur avec des supports en métal qui sont vendus séparément. Pour des instructions d'installation plus détaillées, consultez le guide reçu avec le support.
- Pour réduire la probabilité de blessures et de dommages résultant d'une chute du moniteur en cas d'un tremblement de terre ou d'autre catastrophe naturelle, consultez le fabricant du support pour l'emplacement d'installation.

#### **Conditions requises pour la ventilation**

Pour permettre à la chaleur de se disperser, laissez un espace entre les objets comme indiqué sur le diagramme ci-dessous.

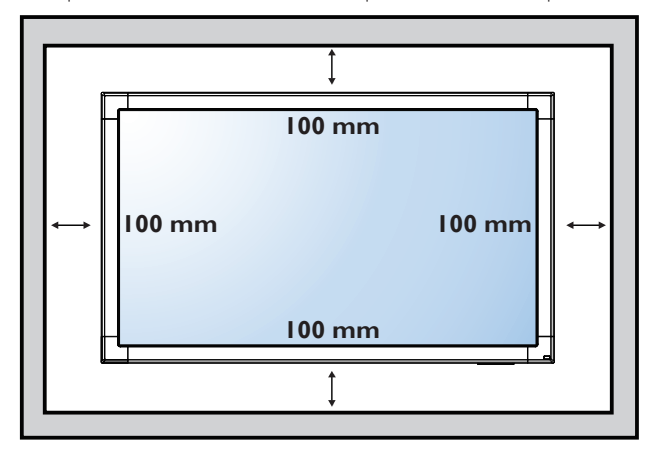

### <span id="page-11-0"></span>**1.5. Montage en position portrait**

- Ce moniteur peut être installé en position portrait.
- 1. Retirez le support de table, s'il est attaché.
- 2. Tournez par 90 degrés vers la droite. Le logo "PHILIPS" doit être sur le coté GAUCHE lorsque vous faites face au moniteur.

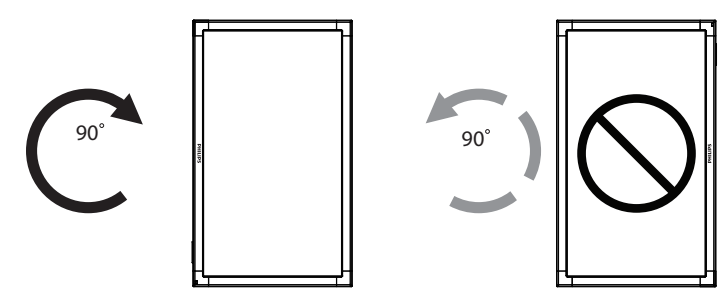

### **1.5.1. Comment utiliser le guider de logo avec la position portrait**

- 1. Mettez le guider dans le coin inférieur gauche du panneau frontal de l'affichage. Pliez les deux bords.
- 2. Décollez le film de protection au dos de l'étiquette du logo "PHILIPS". Tenez et pressez sur le guider avec votre main gauche. Mettez l'étiquette du logo "PHILIPS" avec le côté adhésif en bas dans le trou du logo avec votre main droite, et appuyez pour qu'il s'attache bien sur le panneau frontal.
- 3. Retirez le guider.

### **1.5.2. Comment faire pour retirer le logo**

- 1. Préparez un morceau de papier avec une zone de coupage de logo comme protection pour éviter de rayer le panneau frontal.
- 2. En utilisant un couteau, retirez avec soin le logo autocollant avec le papier dessous.
- 3. Déchirez le logo autocollant.

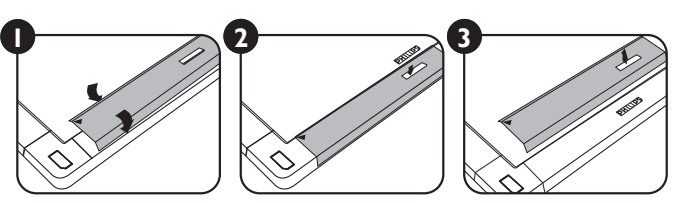

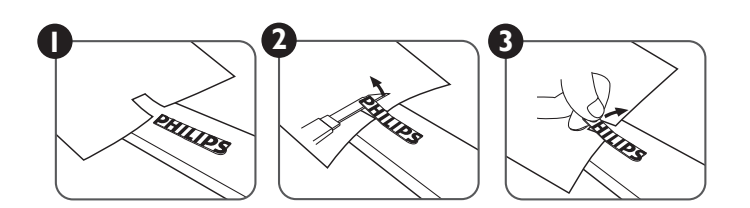

REMARQUE : Lorsque vous voulez installer le moniteur sur un mur, veuillez consulter un technicien qualifié pour une installation correcte. Nous déclinons toute responsabilité pour les installations qui ne sont pas effectuées par un technicien qualifié.

### <span id="page-12-0"></span>**2. Pièces et fonctions**

### **2.1. Panneau de contrôle**

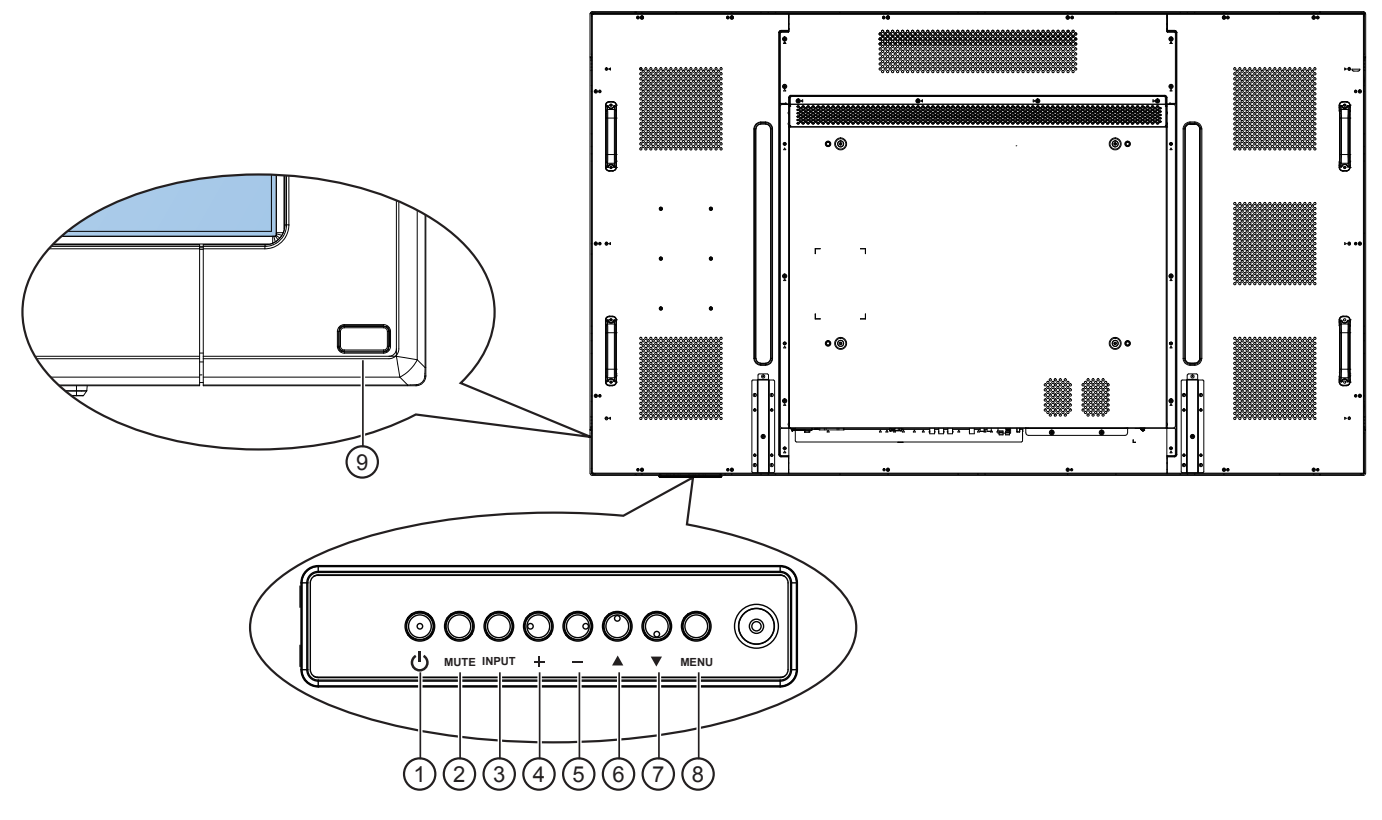

### <sup>1</sup> **Bouton [POWER] (MARCHE)**

Appuyez pour allumer le moniteur ou mettre le moniteur en mode veille.

### <sup>2</sup> **Bouton [MUTE] (MUET)**

Appuyez pour couper/restaurer le son.

#### <sup>3</sup> **Bouton [INPUT] (ENTRÉE)**

Appuyez pour sélectionner la source d'entrée.

### <sup>4</sup> **Bouton [ ]**

Appuyez pour augmenter le réglage lorsque le menu OSD est ouvert, ou pour augmenter le volume audio lorsque le menu OSD est fermé.

Fonctionne comme bouton [SET] (RÉGLER) dans le menu Affichage à l'écran,

#### <sup>5</sup> **Bouton [ ]**

Appuyez pour baisser le réglage lorsque le menu OSD est ouvert, ou pour baisser le volume audio lorsque le menu OSD est fermé.

#### <sup>6</sup> **Bouton [ ]**

Appuyez pour déplacer la barre de sélection vers le haut pour ajuster l'élément sélectionné lorsque le menu OSD est ouvert.

#### <sup>7</sup> **Bouton [ ]**

Appuyez pour déplacer la barre de sélection vers le bas pour ajuster l'élément sélectionné lorsque le menu OSD est ouvert.

#### <sup>8</sup> **Bouton [MENU]**

Appuyez pour retourner au menu précédent lorsque le menu OSD est ouvert ou pour ouvrir le menu OSD lorsque le menu OSD est fermé.

#### REMARQUE : « Mode de verrouillage du contrôle clavier » - Cette fonction désactive complètement l'accès à toutes les fonctions du contrôle clavier. Pour activer ou

désactiver le verrouillage du contrôle clavier, appuyez simultanément et pendant plus de 3 (trois) secondes sur les boutons  $[+]$  et  $[-]$ .

#### <sup>9</sup> **Capteur de la télécommande et voyant d'état d'alimentation**

- Recoit les signaux de la télécommande.
- Indique l'état actuel de fonctionnement du téléviseur sans OPS : - S'allume vert lorsque le moniteur est allumé.
	- S'allume en rouge lorsque le moniteur est en mode veille.
	- S'allume orange lorsque le moniteur entre en mode APM.
	- Lorsque {Calendrier} est activé, le voyant clignotera en vert et en rouge.
	- Si le voyant clignote en rouge, cela signifie qu'un problème a été détecté.
	- S'éteint lorsque l'alimentation du téléviseur est éteinte.
- Indique l'état actuel de fonctionnement du téléviseur avec OPS :
	- S'allume en vert lorsque le téléviseur est allumé et que OPS est éteint.
	- S'allume en bleu lorsque le téléviseur et OPS est allumé.
	- S'allume en rouge lorsque le moniteur est en mode veille.
	- S'allume orange lorsque le moniteur entre en mode APM.
	- Lorsque {Calendrier} est activé, le voyant clignotera en vert et en rouge.
	- Si le voyant clignote en rouge, cela signifie qu'un problème a été détecté.
	- S'éteint lorsque l'alimentation du téléviseur est éteinte.

### <span id="page-13-0"></span>**2.2. Prises d'entrée/sortie**

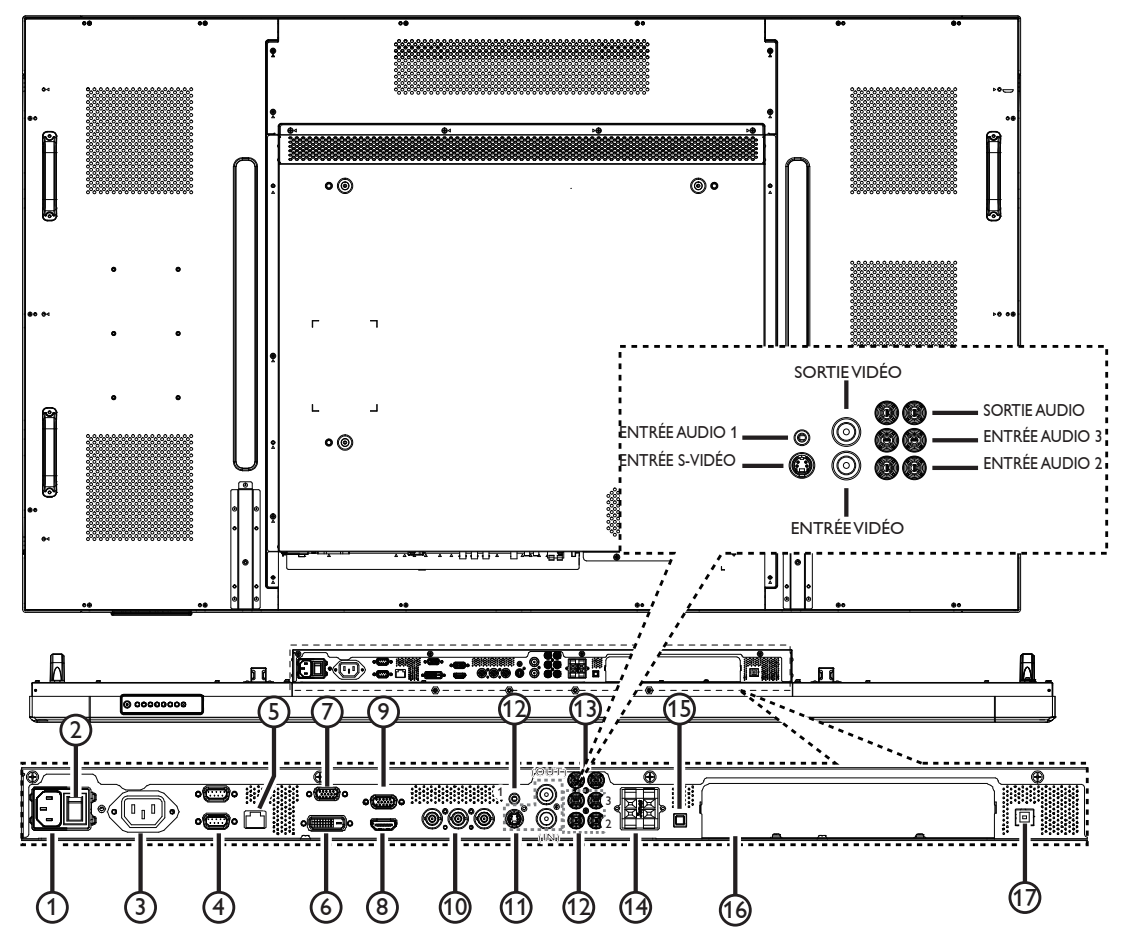

### <sup>1</sup> **ENTRÉE CA**

Entrée d'alimentation CA.

### <sup>2</sup> **BOUTON D'ALIMENTATION PRINCIPALE**

Bouton marche/Arrêt de l'alimentation principale.

#### <sup>3</sup> **SORTIE CA**

Sortie d'alimentation CA.

#### <sup>4</sup> **ENTRÉE RS232C / SORTIE RS232C**

Entrée/sortie réseau RS232C pour fonction loop-through.

#### <sup>5</sup> **RJ-45**

Port de connexion LAN pour votre appareil OPS.

#### <sup>6</sup> **ENTRÉE DVI**

Entrée vidéo DVI-D.

### <sup>7</sup> **SORTIE VGA (D-Sub)**

Sortie vidéo VGA.

#### <sup>8</sup> **ENTRÉE HDMI** Entrée audio/vidéo HDMI.

<sup>9</sup> **ENTRÉE VGA (D-Sub)**

#### Entrée vidéo VGA.

#### <sup>10</sup> **ENTRÉE COMPOSANTE (BNC)**

Entrée source vidéo composanteYPbPr.

### <sup>11</sup> **ENTRÉE VIDÉO / SORTIE VIDÉO**

- **• ENTRÉE S-VIDÉO** (Mini DIN 4 broches): Entrée S-VIDÉO (signalY/C séparé).
- **• ENTRÉE VIDÉO** (BNC) : Entrée de signal vidéo composite.
- **• SORTIE VIDÉO** (BNC) : Sor tie de signal vidéo composite de la prise [ENTRÉEVIDÉO].

#### <sup>12</sup> **ENTRÉE AUDIO 1 / ENTRÉE AUDIO 2 / ENTRÉE AUDIO 3**

Entrée audio d'un appareil AV externe.

- **• ENTRÉE AUDIO 1**: Prise pour casque stéréo 3,5 mm
- **• ENTRÉE AUDIO 2, ENTRÉE AUDIO 3** : Prise RCA

#### <sup>13</sup> **SORTIE AUDIO (RCA)**

Sortie de signal audio des prises [ENTRÉE AUDIO 1], [ENTRÉE AUDIO 2], ou [ENTRÉE AUDIO 3] pour connecter un appareil AV externe.

#### <sup>14</sup> **SORTIE HAUT-PARLEURS**

Sortie audio pour haut-parleurs externes.

#### <sup>15</sup> **BOUTON HAUT-PARLEUR**

Bouton Marche/Arrêt du haut-parleur interne.

#### <sup>16</sup> **OPS SLOT (FENTE OPS)**

Fente de connexion pour votre appareil OPS.

### 17 **PORT USB**

Connecter votre PC externe.

### <span id="page-14-0"></span>**2.3. Télécommande**

### **2.3.1. Fonctions générales**

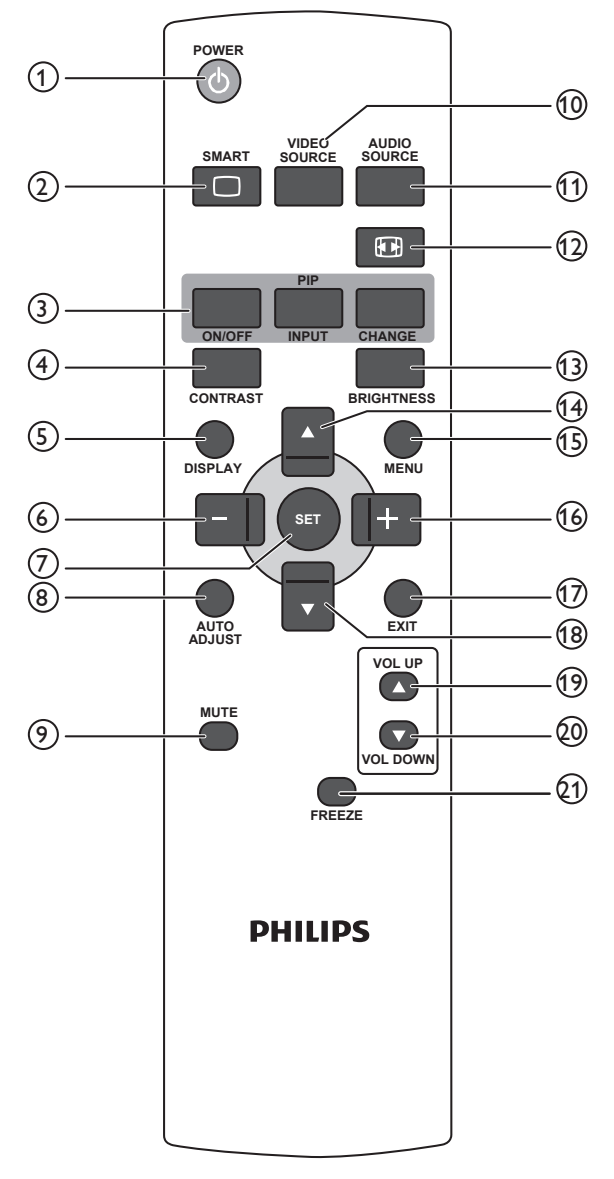

### <sup>1</sup> **Bouton [POWER] (MARCHE)**

Appuyez pour allumer le moniteur lorsqu'il est en mode veille. Appuyez à nouveau pour l'éteindre et le mettre en veille.

### <sup>2</sup> **Bouton [SMART] (INTELLIGENT)**

Appuyez pour ouvrir le menu pour ouvrir le menu Intelligent. Appuyez sur le bouton  $[\triangle]$  ou  $[\nabla]$  pour sélectionner les options du menu.Appuyez sur le bouton [**SET**] (RÉGLER) pour confirmer et quitter la sélection.

- **Standard** : Utilisé pour les images normales (configuration d'usine).
- **• Très lumineux** : Utilisé pour les images en mouvement, tels que la vidéo.
- **• sRGB** : Utilisé pour les images basées sur du texte (mode PC uniquement).
- **Cinéma**: Utilisé pour les films (mode Vidéo uniquement).

#### <sup>3</sup> **Bouton [PIP] (Image dans image)**

[**ON/OFF**] (MARCHE/ARRÊT) : Pour allumer/éteindre le mode PIP. [**INPUT**] (ENTRÉE) : Pour sélectionner le signal d'entrée de la sous-image.

[CHANGE] (CHANGER) : Pour changer entre l'image principale et la sous-image.

#### <sup>4</sup> **Bouton [CONTRAST] (CONTRASTE)**

Appuyez pour ouvrir le menu Contraste.Appuyez sur le bouton  $\left[\frac{1}{\epsilon}\right]$  ou  $\left[\frac{1}{\epsilon}\right]$  pour changer le réglage.

#### <sup>5</sup> **Bouton [DISPLAY] (AFFICHAGE)**

Appuyez pour afficher/éteindre les informations de l'OSD, qui sont affichées en haut à droite de l'écran.

### <sup>6</sup> **Bouton [ ]**

- • Appuyez pour aller à gauche dans le menu OSD.
- Appuyez pour baisser le réglage dans le menu OSD.
- Appuyez pour déplacer la sous-image vers la gauche dans le mode PIP.

### <sup>7</sup> **Bouton [SET] (RÉGLER)**

Appuyez pour ouvrir le menu de réglage OSD.

<sup>8</sup> **Bouton [AUTO ADJUST] (RÉGLAGE AUTO)**

Appuyez pour utiliser la fonction Réglage auto. REMARQUE : Ce bouton ne marche qu'avec l'entrée VGA.

#### <sup>9</sup> **Bouton [MUTE] (MUET)**

Appuyez pour allumer/éteindre la fonction Muet.

<sup>10</sup> **Bouton [VIDEO SOURCE] (SOURCE VIDÉO)** Appuyez pour afficher le menu Source vidéo.Appuyez sur le bouton [ ] ou [ V] pour sélectionner une des sources vidéo suivantes : **HDMI**, **DVI-D**, **VGA**, **Composante**, **S-VIDÉO**, **Video**, ou **Card OPS**.Appuyez sur le bouton [**SET**] (RÉGLER) pour confirmer et quitter.

### <sup>11</sup> **Bouton [AUDIO SOURCE] (SOURCE AUDIO)**

Appuyez pour afficher le menu Source audio.Appuyez sur le bouton [A] ou [V] pour sélectionner une des sources audio suivantes : **HDMI**, **Audio1**, **Audio2**, **Audio3**, ou **Card OPS**.Appuyez sur le bouton [**SET**] (RÉGLER) pour confirmer et quitter.

#### <sup>12</sup> **Format d'image**

- Appuyez pour changer le format de l'image.
- • Avec un signal PC : **Plein**, **Normal**, **Personnalisé**, et **Réel**.
- • Avec un signal vidéo : **Plein**, **Normal**, **Dynamic**, **Personnalisé**, **Réel**, et **21:9**.

#### <sup>13</sup> **Bouton [BRIGHTNESS] (LUMINOSITÉ)**

Appuyez pour afficher le menu Luminosité.Appuyez sur le bouton  $[+]$  ou  $[-]$  pour changer le réglage.

#### <sup>14</sup> **Bouton [ ]**

- Appuyez pour aller vers le haut dans le menu OSD.<br>• Appuyez pour déplacer la sous-image vers le baut d
- Appuyez pour déplacer la sous-image vers le haut dans le mode PIP.

### <sup>15</sup> **Bouton [MENU]**

Appuyez pour ouvrir/fermer le menu OSD.

#### <sup>16</sup> **Bouton [ ]**

- Appuyez pour aller à droite dans le menu OSD.
- Appuyez pour augmenter le réglage dans le menu OSD.
- Appuyez pour déplacer la sous-image vers la droite dans le mode PIP.

#### <sup>17</sup> **Bouton [EXIT] (QUITTER)**

Appuyez pour retourner au menu OSD précédent.

#### <sup>18</sup> **Bouton [ ]**

- • Appuyez pour aller vers le bas dans le menu OSD.
- • Appuyez pour déplacer la sous-image vers le bas dans le mode PIP.

#### <sup>19</sup> **Bouton [VOL UP] (VOL PLUS)**

Appuyez pour augmenter le volume audio.

#### <sup>20</sup> **Bouton [VOL DOWN] (VOL MOINS)**

Appuyez pour baisser le volume audio.

#### <sup>21</sup> **Bouton [FREEZE] (GELER)**

Appuyez pour geler l'image sur l'écran.

### <span id="page-15-0"></span>**2.3.2. Utilisation de [FREEZE] (GELER)**

Appuyez sur ce bouton pour geler l'image sur l'écran.

Pour geler l'image sur l'écran :

- 1. Appuyez sur le bouton [FREEZE] (GELER) de la télécommande pour activer la fonction FREEZE (GELER).
- 2. L'écran afficher l'image gelée affichée lorsque vous avez activé cette fonction, même si la source est toujours en train d'être jouée.
- 3. Appuyez à nouveau sur le bouton [FREEZE] (GELER) pour désactiver la fonction FREEZE (GELER). L'écran affiche la source vidéo en direct.

REMARQUES :

- Pour activer la fonction FREEZE (GELER), vous devez régler le réglage de l'option OSD {Configuration1} → {Sauvegarde de  $[panel] \rightarrow {Changement de pixel}$  sur {Arrêt}.
- Lorsque la fonction FREEZE (GELER) est activée, les autres fonctions telles que allumer/éteindre l'alimentation, ou sélectionner le temps de l'image, annuleront la fonction FREEZE (GELER) et l'affichage de la source vidéo en direct sera restauré.
- Si la source vidéo de l'image gelée est débranchée, l'affichage deviendra tout noir et un message "Pas de signal" s'affichera sur l'écran. L'écran va restaurer l'affichage de la source vidéo en direct si la source vidéo de l'image gelée est rebranchée.

### **2.3.3. Installation des piles dans la télécommande**

La télécommande fonctionne avec deux piles AAA 1,5V. Pour installer ou remplacer les piles :

- 1. Pressez et faites glisser le couvercle pour l'ouvrir.
- 2. Alignez les piles en respectant les signes (+) et (-) à l'intérieur du compartiment des piles.
- 3. Refermez le couvercle.

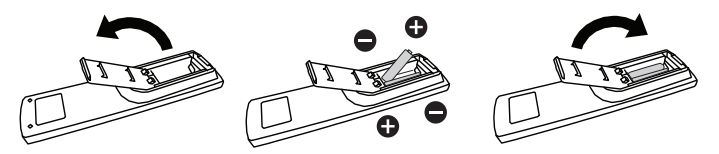

#### **Avertissement :**

Une utilisation incorrecte des piles peut entrainer des fuites ou une explosion. Respectez toujours les instructions suivantes :

- Insérez les piles "AAA" en faisant correspondre les signes  $(+)$  et  $(-)$ des piles avec les signes  $(+)$  et  $(-)$  dans le compartiment des piles.
- N'utilisez jamais des piles de différents types.
- N'utilisez jamais des piles neuves avec des piles usées. Cela réduit la vie des piles ou elels peuvent fuire.
- Enlevez les piles usées immédiatement pour que le liquide des piles ne coule pas dans le compartiment des piles. Ne touchez pas l'acide des piles si elles fuient, car cela est toxique à la peau.

REMARQUE : Si vous n'avez pas l'intention d'utiliser la télécommande pendant une longue période, retirez les piles.

### **2.3.4. Utilisation de la télécommande**

- Evitez de la cogner ou de la secouer.
- Ne pas laisser de l'eau ou tout autre liquide entrer dans la télécommande. Si la télécommande est mouillée, séchez-la immédiatement.
- Evitez de l'exposer à la chaleur et la vapeur d'eau.
- Ne pas ouvrir le couvercle des piles sauf pour installer des piles.

### **2.3.5. Rayon de fonctionnement de la télécommande**

Pointez le haut de la télécommande vers le capteur de télécommande du moniteur lorsque vous appuyez sur les boutons.

Utilisez la télécommande à une distance de moins de 10m/33 pieds du capteur de télécommande du moniteur, et à un angle horizontal et vertical de moins de 30 degrés.

REMARQUE : La télécommande peut ne pas fonctionner correctement si le capteur de télécommande du moniteur est exposé à la lumière directe du soleil ou une forte illumination, ou si le chemin du signal de la télécommande est bloqué par un objet.

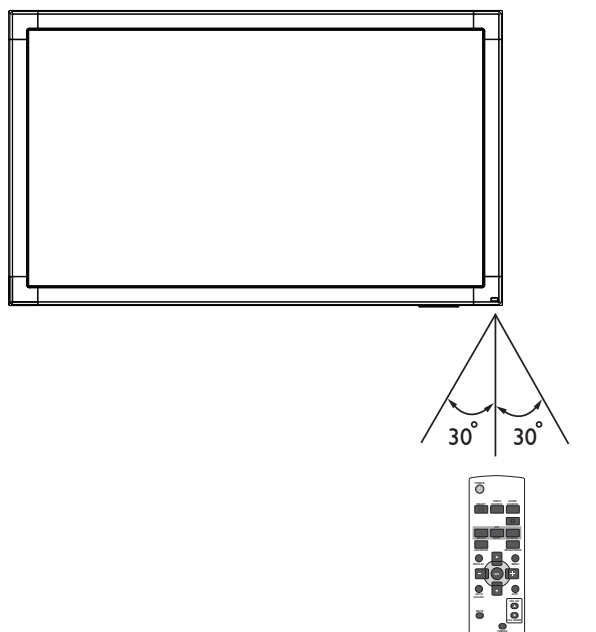

**ADJUST VOL UP VOL DOWN**

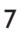

## <span id="page-16-0"></span>**3. Connexion à un équipement externe**

### **3.1. Utilisation du couvercle du bouton d'alimentation**

Le bouton d'alimentation a un couvercle pour éviter que le moniteur ne puisse être allumé ou éteint accidentellement. Pour verrouiller le couvercle en position :

- 1. Alignez et insérez le couvercle dans l'indentation située à côté du bouton d'alimentation.
- 2. Utilisez la vis pour verrouiller le couvercle.

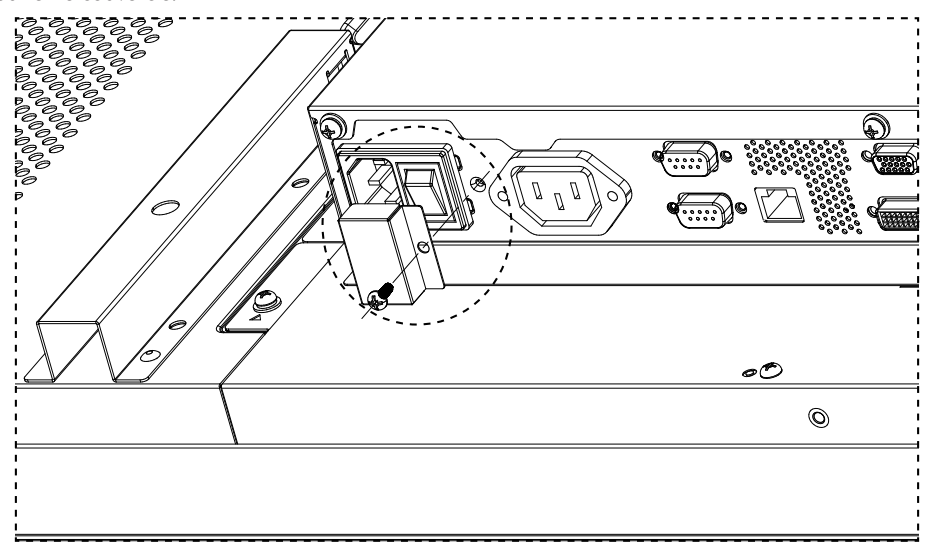

- **3.2. Connexion à un équipement externe (DVD/VCR/VCD)**
- **3.2.1. En utilisant l'entrée vidéo COMPOSANTE**

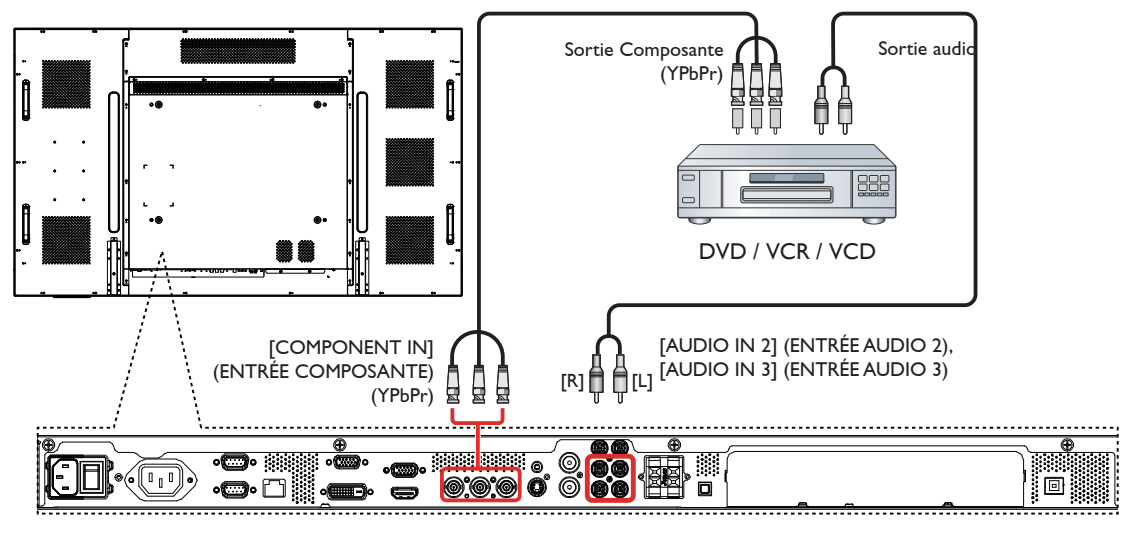

**3.2.2. En utilisant l'entrée vidéo HDMI**

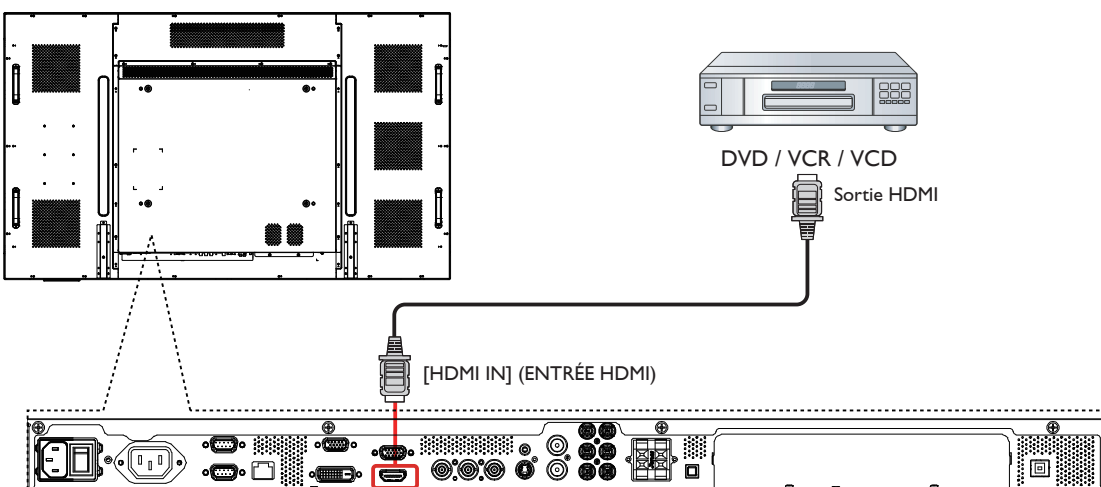

### <span id="page-18-0"></span>**3.3. Connexion à un PC**

### **3.3.1. En utilisant l'entrée VGA**

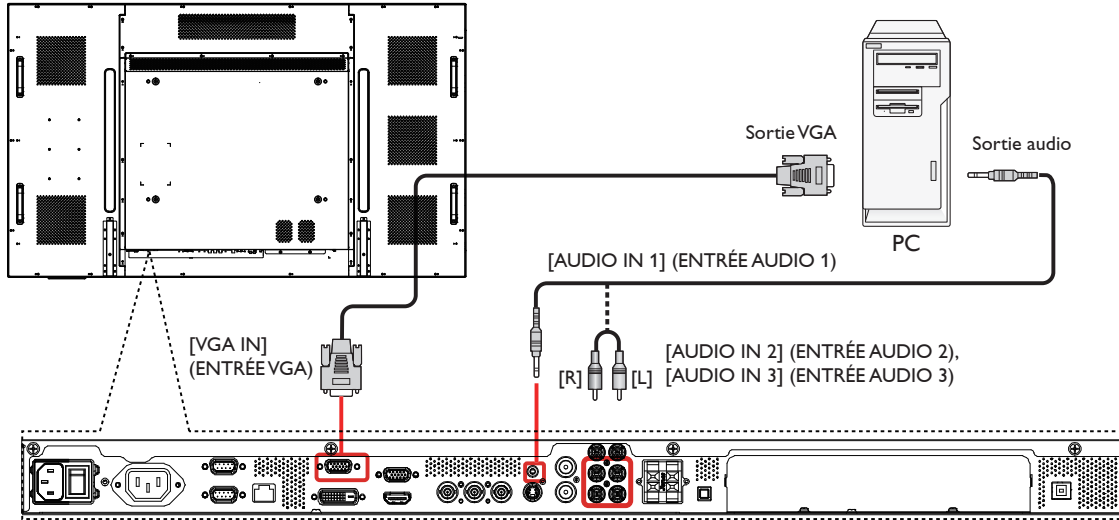

### **3.3.2. En utilisant l'entrée DVI**

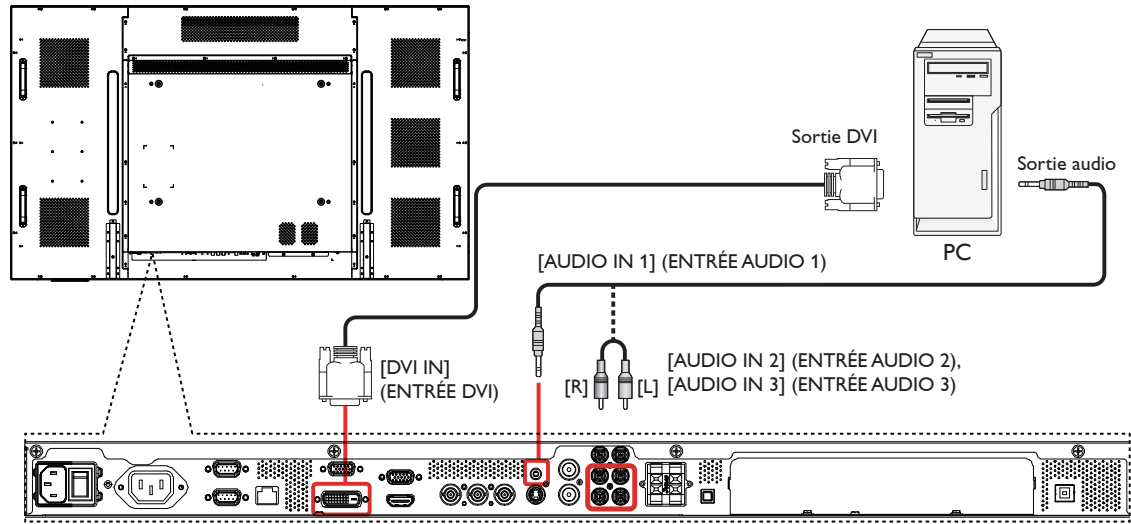

**3.3.3. En utilisant l'entrée HDMI**

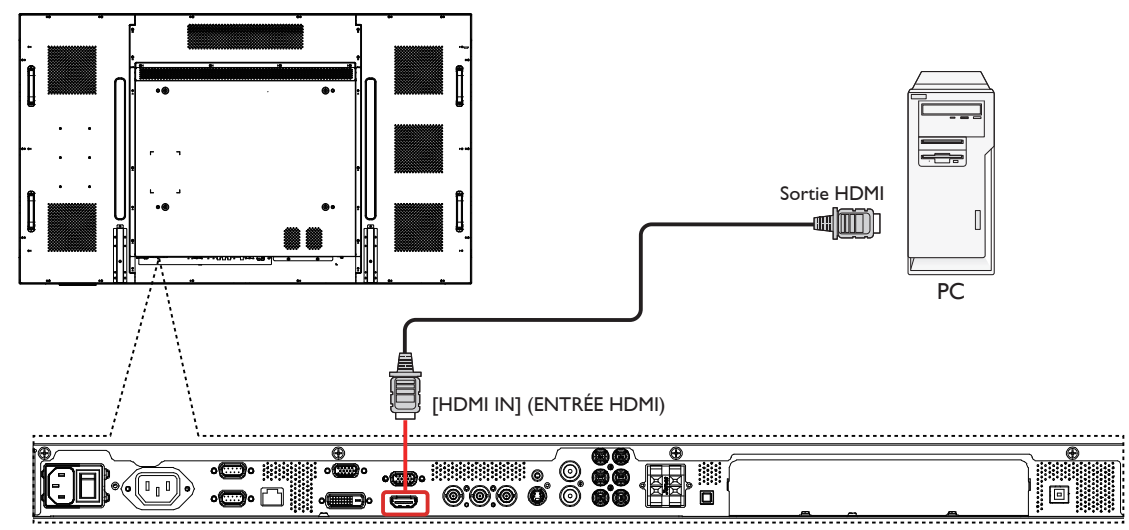

### <span id="page-19-0"></span>**3.4. Connexion de l'équipement audio**

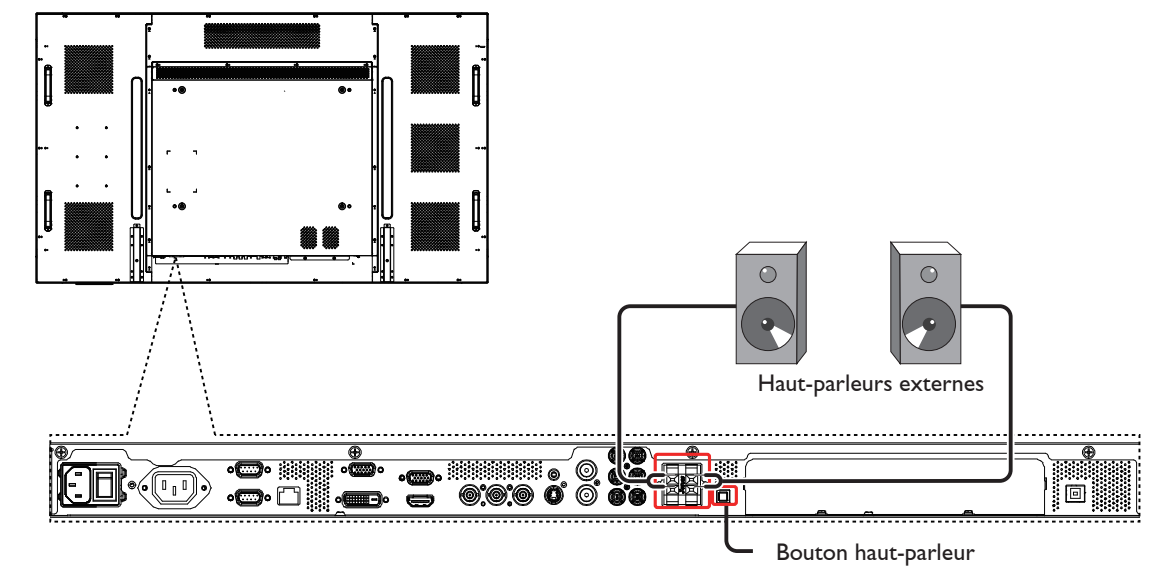

**3.4.1. Connexion à des haut-parleurs externes**

REMARQUE : Appuyez sur [Bouton Haut-parleur] pour choisir entre les haut-parleurs internes et externes, selon les connexions.

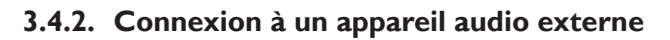

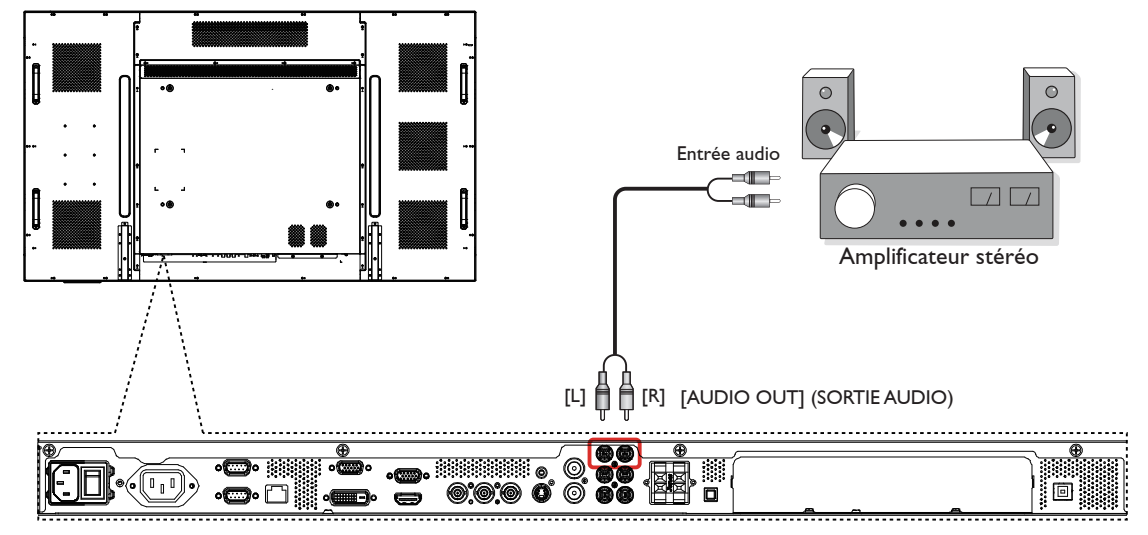

### <span id="page-20-0"></span>**3.5. Connexion à plusieurs moniteurs avec configuration en chaîne Daisy**

Vous pouvez interconnecter plusieurs moniteurs pour créer une configuration en chaîne Daisy pour les applications comme sur un mur vidéo. REMARQUE : Un maximum de 25 moniteurs (5x5) peuvent être utilisés dans une configuration en chaîne Daisy.

### **3.5.1. Contrôle de la connexion**

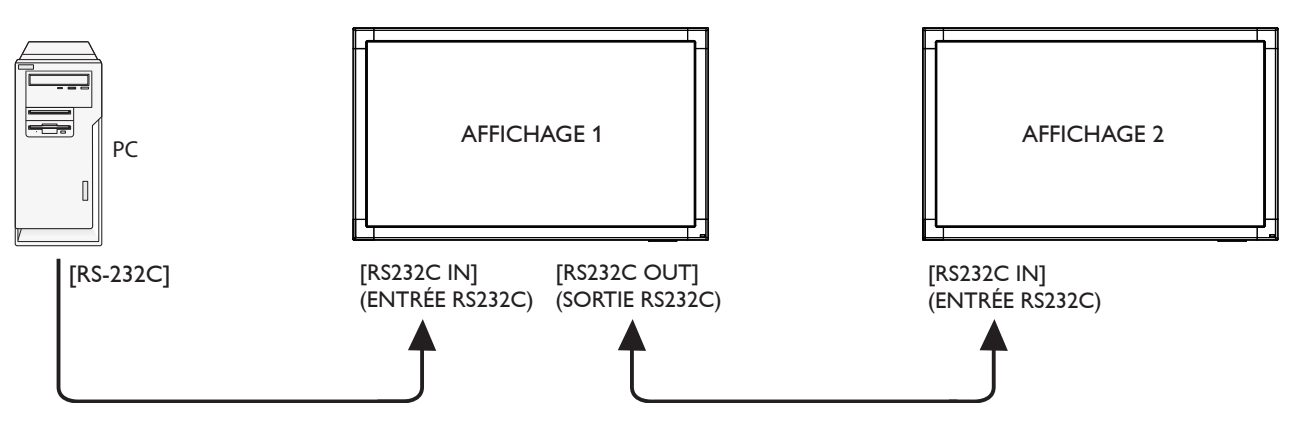

### **3.5.2. Connexion vidéo**

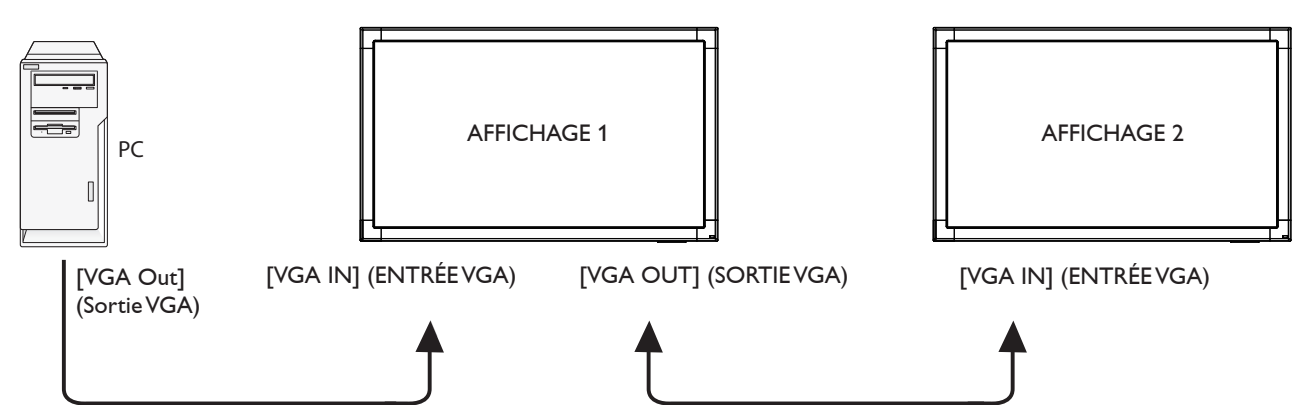

### **3.6. Connexion USB pour connecter un PC via un port USB**

Ce moniteur possède un port USB pour vous permettre de connecter un PC externe.

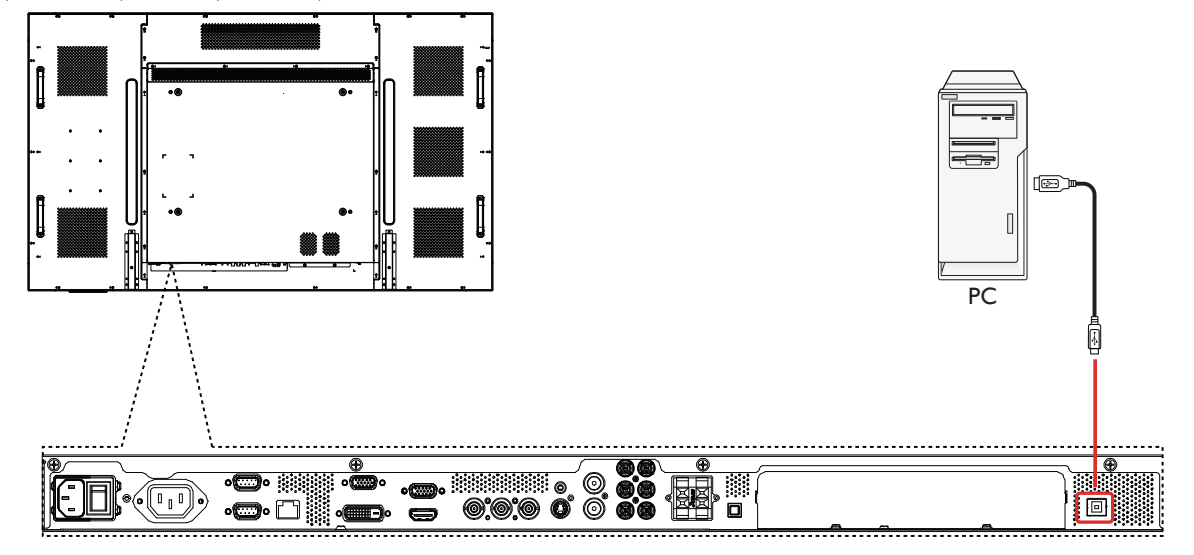

### <span id="page-21-0"></span>**3.7. Installation d'un PC externe**

Ce moniteur a un espace réservé pour 6 trous de vis M4 d'une longueur de 100mm pour installer votre module Smart Insert. (en utilisant des vis M4x10)

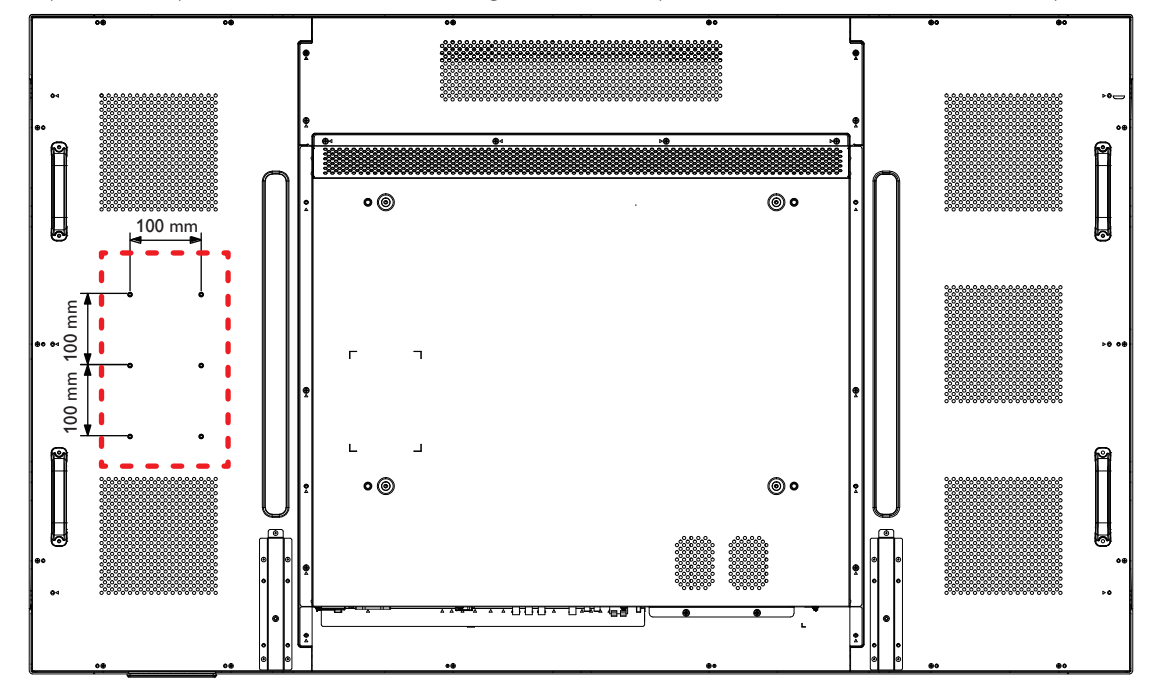

### <span id="page-22-0"></span>**3.8. Utilisation de l'écran tactile**

Ce moniteur possède un écran tactile et supporte les fonctionnalités Windows Touch avec un fonctionnement à un ou plusieurs appuis. Vous pouvez appuyer sur les mots ou les images sur l'écran, en pressant gentiment dessus avec les doigts, et votre ordinateur réagira.

La description suivante décrit le fonctionnement de quelques mouvements tactiles fréquemment utilisées. Pour plus de détails sur l'utilisation de l'écran tactile, veuillez vous référer aux instructions du système d'exploitation Windows.

### **Appui une fois**

Touchez la cible sur l'écran avec un doigt pour un appui rapide, puis relâchez.

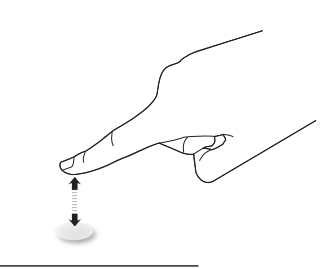

#### **Appui double**

Touchez la cible sur l'écran avec un doigt rapidement deux fois de suite, puis relâchez.

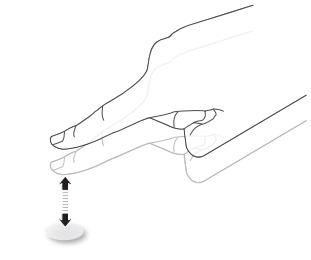

#### **Déplacer**

Touchez la cible sur l'écran avec un doigt et déplacez sur l'écran comme désiré sans arrêter de toucher l'écran, puis relâchez.

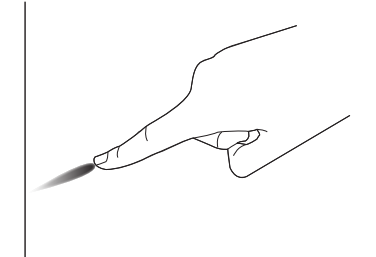

#### **Tourner**

Touchez la cible sur l'écran avec un doigt et brossez la surface rapidement.

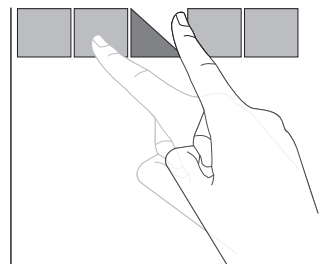

### **Zoom avant**

Touchez la cible sur l'écran avec deux doigts ensemble et écartez-les pour effectuer un zoom avant (agrandir) sur l'image de l'écran.

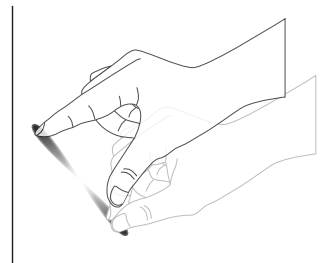

#### **Zoom arrière**

Touchez la cible sur l'écran avec deux doigts séparés et raprochez-les pour effectuer un zoom arrière (réduire) sur l'image de l'écran.

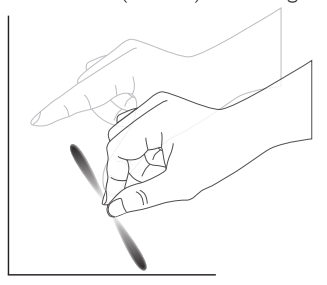

#### **Toucher et maintenir**

Touchez et maintenez la cible sur l'écran avec un doigt pendant un cer tain temps pour afficher un menu contextuel ou la page d'options pour un élément.

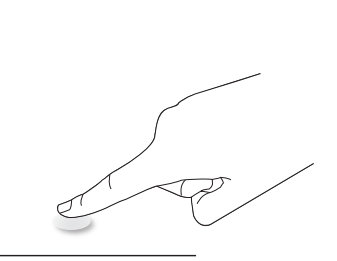

#### **Éviter**

- Évitez de toucher l'écran avec un objet pointu. Vous ne devez utiliser que vos doigts pour toucher l'écran tactile.
- Évitez la lumière intense, les faisceaux directs ou indirects sur l'écran.
- Évitez d'installer près des fenêtres ou des portes vitrées car la lumière du soleil directe peut affecter les performances de l'écran tactile.

Cet écran tactile n'a pas besoin qu'un pilote de périphérique soit installé sur l'ordinateur hôte pour tous les modes de fonctionnement. Pour Windows 7 et Windows 8, il est recommandé que le calibrage standard du panneau de configuration Microsoft Window soit utilisé.

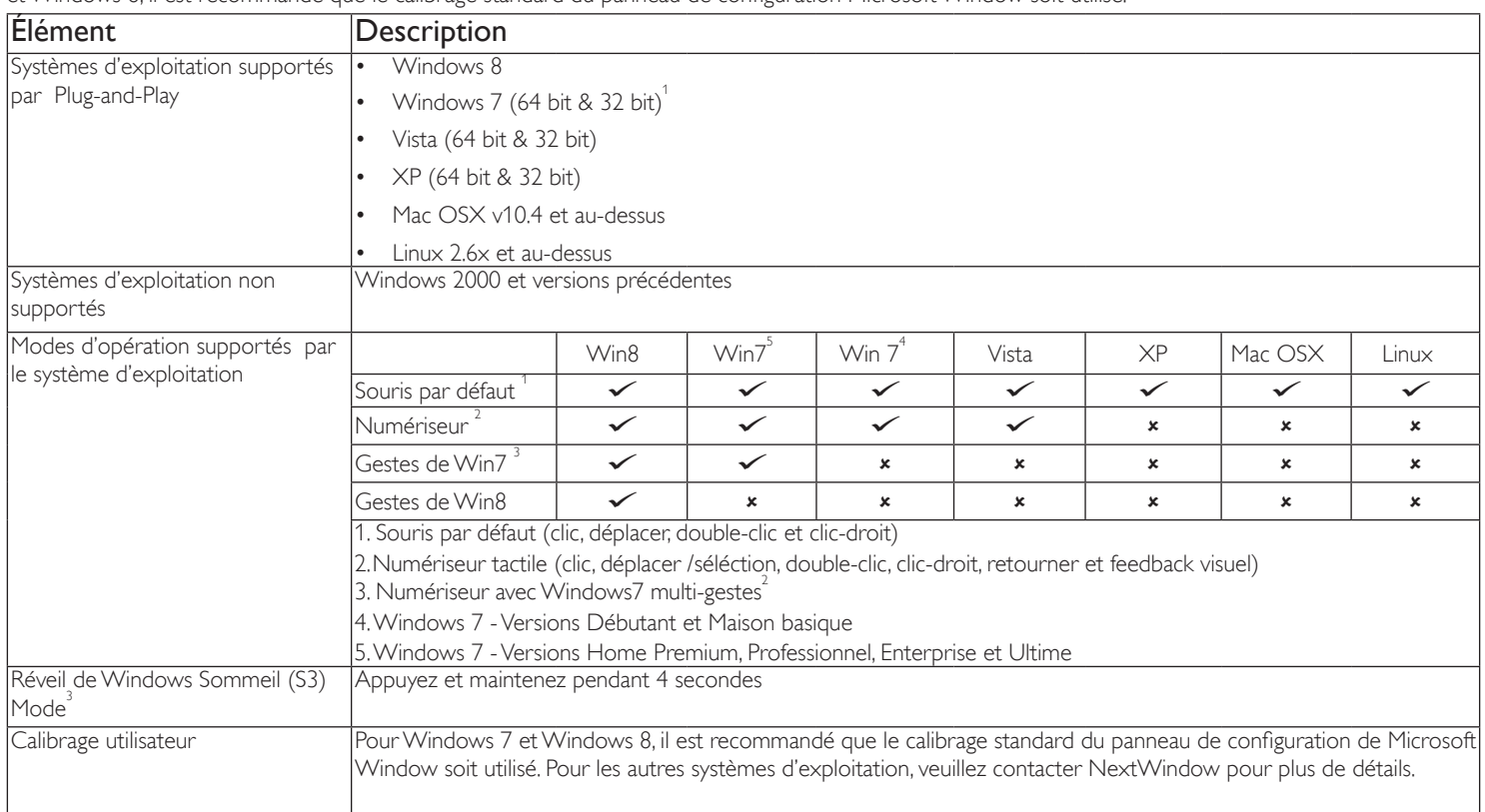

1. Nous recommandons for tement d'utiliser le dernier Service Pack disponible avec tous les SE Windows 7.

2. Entrée numériseur à Windows indique le numériseur de geste et non le stylet numériseur des PC tablettes

3. Régler comme défaut par Microsoft

## <span id="page-24-0"></span>**4. Menu OSD**

Vous trouverez ci-dessous une vue d'ensemble de la structure du menu OSD (affichage à l'écran).Vous pouvez l'utiliser comme référence lorsque vous réglez votre moniteur.

### **4.1. Navigation du menu OSD**

### **4.1.1. Navigation du menu OSD avec la télécommande**

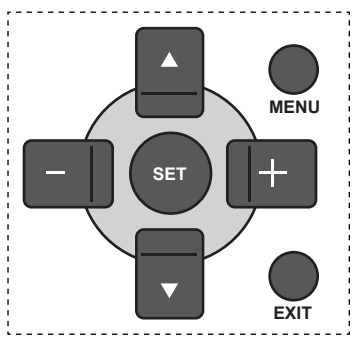

- 1. Appuyez sur le bouton [MENU] sur la télécommande pour ouvrir le menu OSD.
- 2. Appuyez sur le bouton  $[\triangle]$  ou  $[\nabla]$  pour sélectionner l'élément que vous voulez régler.
- 3. Appuyez sur le bouton  $[SET]$  (RÉGLER) ou  $[+]$  pour ouvrir le sous-menu.
- 4. Dans le sous-menu, appuyez sur le bouton [1] ou [V] pour changer entre les éléments, appuyez sur le bouton [+] ou [-] pour modifier les réglages. S'il y a un sous-menu, appuyez sur le bouton [SET] (RÉGLER) ou [+] pour ouvrir le sous-menu.
- 5. Appuyez sur le bouton [EXIT] (QUITTER) pour retourner au menu précédent ou appuyez sur le bouton [MENU] pour fermer le menu OSD.

### **4.1.2. Navigation du menu OSD avec les boutons de contrôle du moniteur**

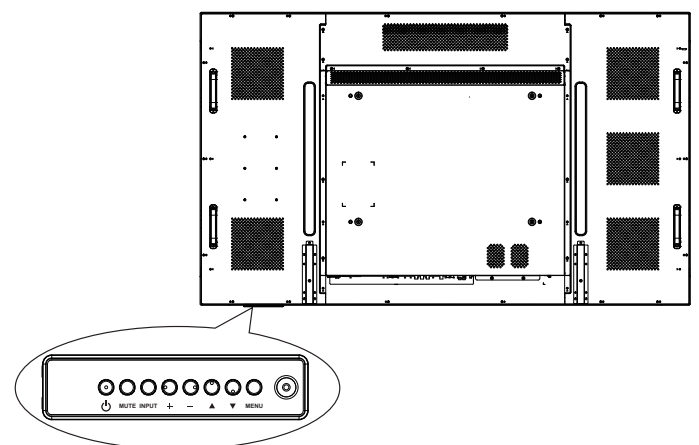

- 1. Appuyez sur le bouton [MENU] pour ouvrir le menu OSD.
- 2. Appuyez sur le bouton [A] ou [V] pour sélectionner l'élément que vous voulez régler.
- 3. Appuyez sur le bouton  $[+]$  pour ouvrir le sous-menu.
- 4. Dans le sous-menu, appuyez sur le bouton  $\lceil \bigwedge \rceil$  ou  $\lceil \bigvee \rceil$  pour changer entre les éléments, appuyez sur le bouton  $[+]$  ou  $[-]$  pour

modifier les réglages. S'il y a un sous-menu, appuyez sur le bouton [+] pour ouvrir le sous-menu.

5. Appuyez sur le bouton [MENU] pour retourner au menu précédent ou appuyez plusieurs fois sur le bouton [MENU] pour fermer le menu OSD.

### **4.2. Présentation du menu OSD**

### **4.2.1. Menu Image**

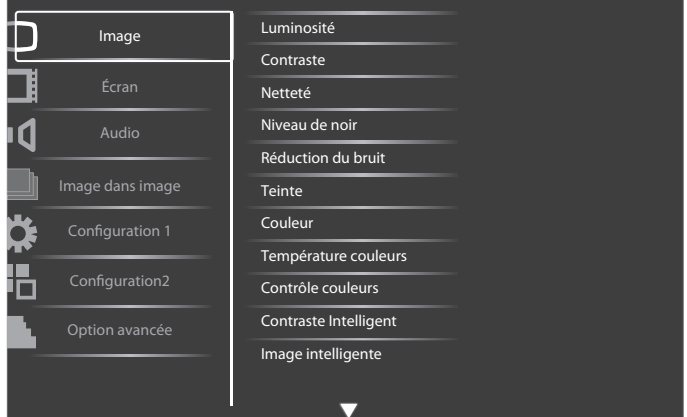

#### **Luminosité**

Pour régler la luminosité de l'image en modifiant l'intensité du rétroéclairage du panneau LCD.

#### **Contraste**

Pour augmenter le contraste de la qualité de l'image. Les parties noires de l'image deviendront plus riches et sombres et le blanc deviendra plus blanc.

#### **Netteté**

Pour améliorer les détails de l'image.

#### **Niveau de noir**

Le niveau de noir vidéo est défini comme le niveau de luminosité dans la partie la plus foncée (noire) d'une image visuelle. Pour modifier la luminosité de l'image.

#### **Réduction du bruit**

Pour supprimer le bruit de l'image.Vous pouvez choisir un niveau de réduction de bruit approprié.

Choisissez entre : {Arrêt} / {Bas} / {Moyen} / {Fort}.

REMARQUE : Cet élément ne marche qu'avec les entrées HDMI (mode vidéo), Video, S-Video et Composant.

#### **Teinte**

Pour modifier la teinte des couleurs de l'image.

Appuyez sur le bouton [+] ou [-] pour ajuster le réglage. Appuyez sur le bouton  $[+]$  et la couleur du ton de la chair deviendra un peu plus verdâtre. Appuyez sur le bouton [- ] et la couleur du ton de la chair deviendra un peu plus rougeâtre.

REMARQUE : Cet élément ne marche qu'avec les entrées HDMI (mode vidéo), Video, S-Video et Composant.

#### **Couleur**

Pour augmenter ou baisser l'intensité des couleurs de l'image.

REMARQUE : Cet élément ne marche qu'avec les entrées HDMI (mode vidéo), Video, S-Video et Composant.

#### <span id="page-25-0"></span>**Température couleurs**

Pour sélectionner la température des couleurs de l'image. Une température des couleurs plus basse aura une teinte rougeâtre, tandis qu'une température des couleurs plus haute aura une teinte bleuâtre.

Choisissez entre : {3000K} / {4000K} / {5000K} / {6500K} / {7500K} / {9300K} / {10000K} / {Natif} / {Utilisateur}.

#### **Contrôle couleurs**

Avec cette fonction vous pouvez modifier les teintes des couleurs de l'image plus précisément en modifiant séparément les réglages R (Rouge), V (Vert) et B (Bleu).

REMARQUE : Cet élément ne marche que lorsque {Température couleurs} est réglé sur {Utilisateur}.

#### **Contraste intelligent**

Lorsque activée, cette fonction aide à améliorer le contraste de l'image lorsqu'il y a des scènes foncées.

#### **Image intelligente**

Les modes d'image intelligente suivants sont disponibles :

- Mode PC :  ${Standard} / {Très$  lumineux} /  ${sRGB}$ .
- Mode vidéo : {Standard} / {Très lumineux} / {Cinéma}.

#### **Source video**

Sélectionnez la source d'entrée vidéo selon la source du signal vidéo connecté à l'entrée vidéo de l'écran.

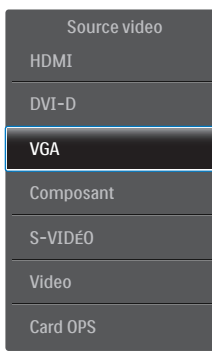

#### **Réinitial. image**

Pour réinitialiser tous les réglages du menu Image.

### **4.2.2. Menu Ecran**

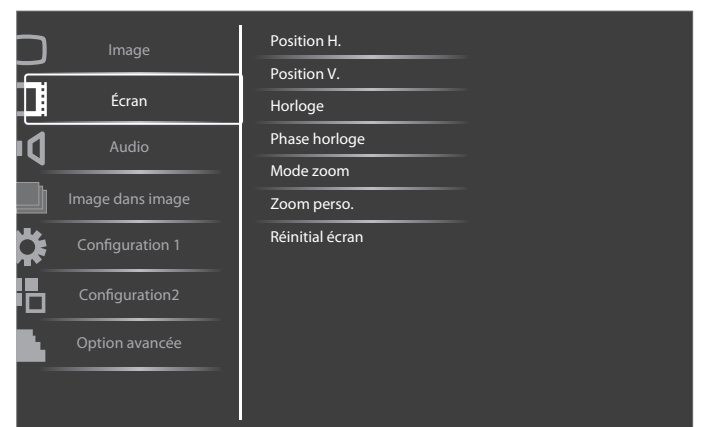

#### **Position H.**

Appuyez sur le bouton [+] pour bouger l'image vers la droite ou sur [-] pour bouger l'image vers la gauche.

REMARQUE : Cet élément ne marche qu'avec l'entrée VGA.

#### **Position V.**

Appuyez sur [+] pour déplacer l'image vers le haut et sur [-] pour déplacer l'image vers le bas.

REMARQUE : Cet élément ne marche qu'avec l'entrée VGA.

#### **Horloge**

Pour modifier la largeur de l'image.

REMARQUE : Cet élément ne marche qu'avec l'entrée VGA.

#### **Phase Horloge**

Pour améliorer le focus, la clarté et la stabilité de l'image. REMARQUE : Cet élément ne marche qu'avec l'entrée VGA.

#### **Mode Zoom**

Les images que vous recevez peuvent être transmises au format 16:9 (écran large) ou 4:3 (écran traditionnel). Les images 16:9 ont parfois des bandes noires en haut et en bas de l'écran (format Boîte à lettres).

Cette fonction permet d'optimiser l'affichage de l'image sur l'écran. Les modes de zoom suivants sont disponibles :

- Mode PC : {Plein} / {Normal} / {Personnalisé} / {Réel}.
- Mode vidéo : {Plein} / {Normal} / {Dynamic} / {Personnalisé} / {Réel} / {21:9}.

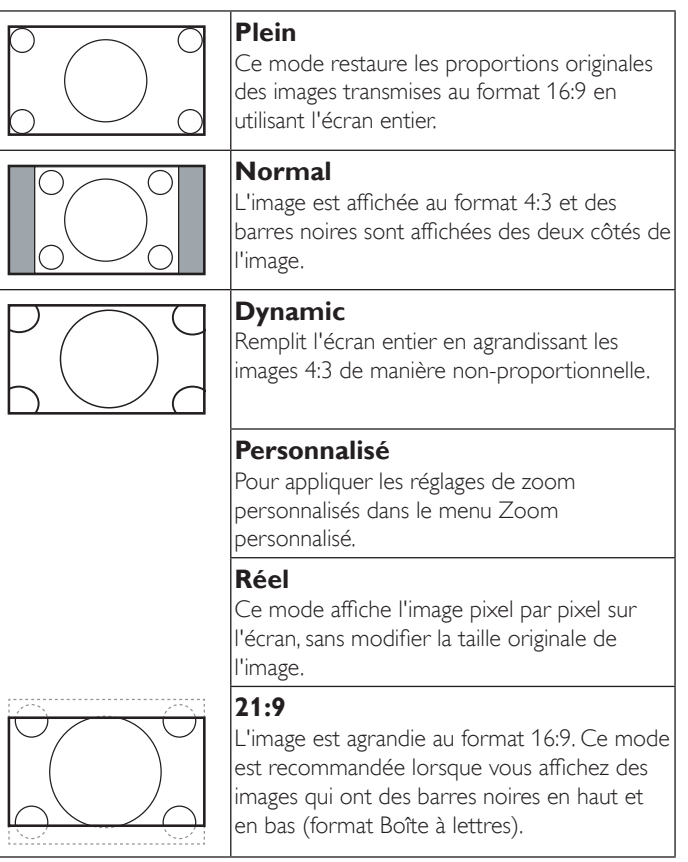

#### **Zoom perso.**

Vous pouvez utiliser cette fonciton pour personnaliser les réglages du zoom pour afficher l'image de la manière désirée.

REMARQUE : Cet élément ne marche que lorsque Mode Zoom est réglé sur Personnalisé.

#### **Zoom** Pour agrandir l'image horizontalement et

ver ticalement, simultanément.

<span id="page-26-0"></span>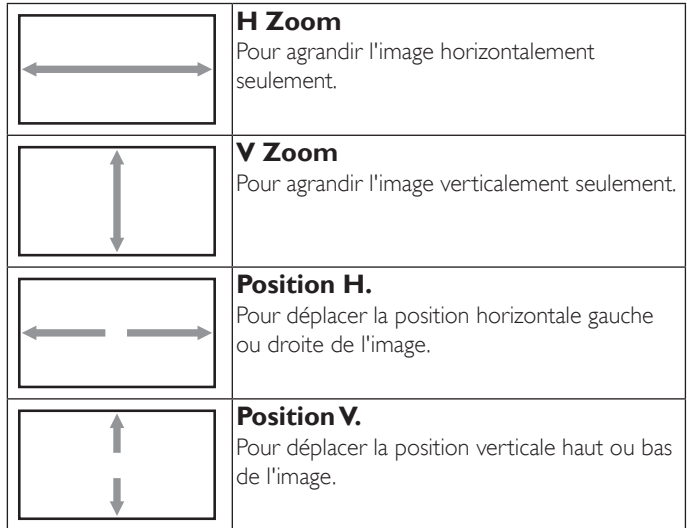

#### **Réinitial. écran**

Pour réinitialiser tous les réglages du menu Écran et restaurer les réglages originaux.

#### **4.2.3. Menu Audio**

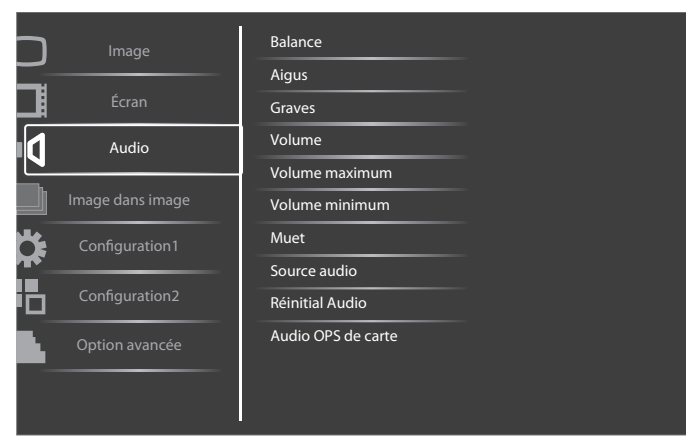

#### **Balance**

Pour régler la balance de sortie audio vers la gauche ou la droite.

#### **Aigus**

Pour augmenter ou baisser le volume des sons aigus.

#### **Graves**

Pour augmenter ou baisser le volume des sons graves.

#### **Volume**

Appuyez pour augmenter ou baisser le volume de sortie audio.

#### **Volume maximum**

Choisissez le niveau désiré pour le réglage du volume maximum. Cela empêche de régler le volume à un niveau trop fort.

#### **Volume minimum**

Choisissez le niveau désiré pour le réglage du volume minimum.

#### **Muet**

Pour allumer ou éteindre la fonction Muet.

#### **Source audio**

Pour sélectionner la source d'entrée audio en fonction de la source de signal audio connectée aux prises d'entrée audio et HDMI du moniteur.

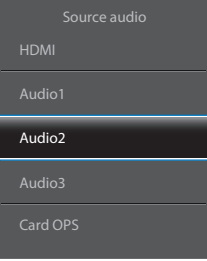

#### **Réinitial Audio**

Pour réinitialiser tous les réglages du menu Audio et restaurer les réglages originaux.

#### **Audio OPS de carte**

Sélectionnez le mode audio analogique ou numérique pour carte OPS.

### **4.2.4. Image dans image**

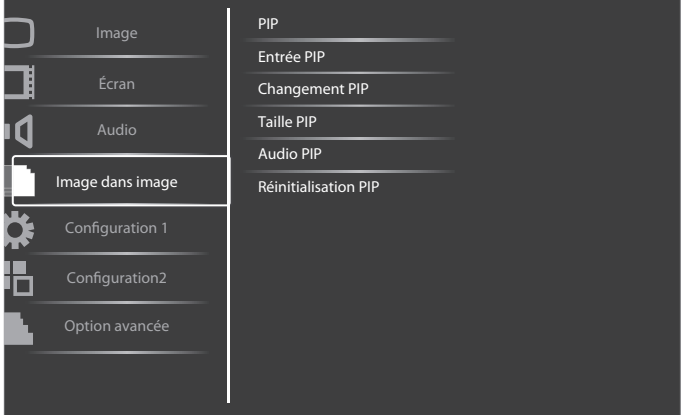

#### **PIP**

Pour sélectionner le mode PIP (image dans image).

Choisissez entre : {Arrêt} / {PIP} / {POP} / {Aspect PBP} / {Tout PBP}.

#### **Entrée PIP**

Pour sélectionner le signal d'entrée de la sous-image.

#### **Changement PIP**

Pour agrandir la petite image afin qu'elle devienne l'image principale, et vice versa.

#### **Taille PIP**

Pour sélectionner la taille de la sous-image dans le mode PIP (image dans image).

Choisissez entre : {Petit} / {Moyen} / {Grand}.

#### **Audio PIP**

Pour sélectionner la source audio dans le mode PIP (image dans image).

- • {Principal} Sélectionne l'audio de l'image principale.
- ${Sous}$  Sélectionne l'audio de la sous-image.

#### **Réinitialisation PIP**

Pour réinitialiser tous les réglages du menu PIP et restaurer les réglages originaux.

REMARQUES :

• La fonction PIP est seulement disponible avec la condition suivante :

<span id="page-27-0"></span>Réglez le réglage de l'option OSD {Configuration1}  $\rightarrow$  {Sauvegarde de panel}  $\rightarrow$  {Changement de pixe} sur {Arrêt}, et réglez le réglage de l'option OSD {Option avancée} → {Empilage} → {Activé} sur {Non}.

- La fonction PIP n'est disponible qu'avec certaines combinaisons de sources de signal, comme indiqué dans le tableau suivant.
- La disponibilité de la fonciton PIP dépend aussi de la résolution du signal d'entrée utilisé.

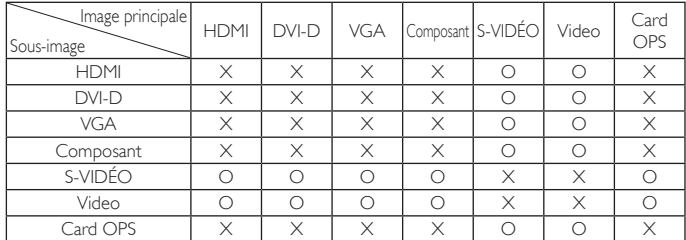

(O : Fonction PIP disponible, X : Fonction PIP pas disponible)

En appuyant sur le bouton [PIP ON/OFF] (PIP MARCHE/ARRÊT) sur la télécommande, vous pouvez changer le mode dans l'ordre suivant :

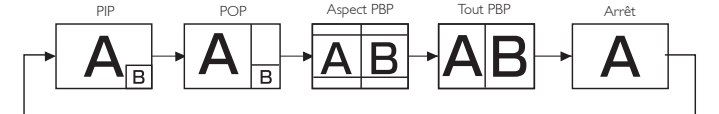

Les résolutions des modes PIP et POP sont données ci-dessous :

TAILLE PIP  ${Petti}$  : 320  $\times$  240 pixels {Moyen} : 480 × 320 pixels  ${Grand}$  : 640  $\times$  480 pixels

TAILLE POP :  $474 \times 355$  pixels

REMARQUE : Les images affichées dans la sous-image utilisent toujours les tailles PIP données ci-dessus, quelque soit le rapport d'aspect de l'image originale.

### **4.2.5. Menu Configuration1**

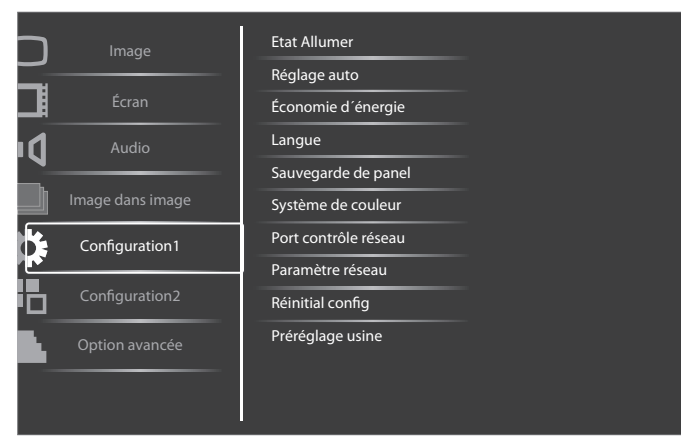

#### **Etat Allumer**

Sélectionnez le statut d'affichage pour la prochaine fois que vous branchez le cordon d'alimentation.

- {Eteindre} Le moniteur restera éteint lorsque le cordon d'alimentation est branché sur une prise murale.
- ${Forcer\text{ allumer}} Le$  moniteur s'allumera lorsque le cordon d'alimentation est branché sur une prise murale.
- ${Dernier état}$  Le moniteur retournera au dernier état d'alimentation utilisé (marche/arrêt/veille) lorsque vous débranchez et rebranchez le cordon d'alimentation.

#### **Réglage auto**

Utilisez cette fonction pour optimiser automatiquement l'affichage de l'image d'une sourceVGA.

REMARQUE : Cet élément ne marche qu'avec l'entrée VGA.

#### **Economie d'énergie**

Utilisez ce réglage pour réduire automatiquement la consommation d'énergie.

- {RGB} Sélectionnez {Marche} pour que le moniteur puisse entrer en mode d'économie d'énergie lorsque aucun signal n'est détecté du mode Graphique HDMI, DVI-D, ou VGA après trois cycles consécutifs.
- {VIDEO} Sélectionnez {Marche} pour que le moniteur puisse entrer en mode d'économie d'énergie lorsque aucun signal n'est détecté du mode Vidéo HDMI ou des entrées S-Vidéo, Video ou Composant après trois cycles consécutifs.

#### **Langue**

Pour sélectionner la langue du menu OSD.

Les options sont : {English} / {Deutsch} / {简体中文} / {Français} /  $\{$ Italiano} /  $\{$ Español} /  $\{$ Pyccкий} /  $\{$ Polski} /  $\{$ Türkçe} /  $\{$ 繁體中文 $\}.$ 

#### **Sauvegarde de panel**

Choisissez pour activer la fonction de sauvegarde du panneau pour réduire le risque de « persistence d'image » ou « image fantôme ».

 ${V}$ entilateur} – Sélectionnez  ${M}$ arche} pour allumer le ventilateur de refroidissement tout le temps. Sélectionnez {Auto} pour allumer/éteindre le ventilateur de refroidissement en fonciton de la température du moniteur.

#### REMARQUES :

- Le réglage par défaut {Auto} allumera le ventilateur de refroidissement lorsque la température est au-dessus de 60 °C (140°F) et éteindra le ventilateur de refroidissement lorsque la température est au-dessous de 58 °C (136°F).
- Un message d'avertissement de température s'affichera sur l'écran lorsque la température atteint 79°C (174°F).Tous les boutons, sauf le bouton [Power] (Marche), seront désactivés.
- Lorsque la température atteint 80°C (176°F), l'alimentation du téléviseur s'éteindra automatiquement.
- • {Luminosité} Sélectionnez {Marche} et la luminosité de l'image sera réduite à un niveau approprié. L'élément Luminosité dans le menu Image ne sera plus disponible.
- ${Changement de pixel} Sélectionnez l'intervale de temps (Auto)$  $/$  {10 ~ 900} Secondes / {Arrêt}) pour que la taille de l'image s'agrandisse légèrement et change la position des pixels dans 4 directions (haut, bas, gauche ou droite).

#### **Système de couleur**

Pour sélectionner le Système des couleurs en fonction du format de la source d'entrée vidéo.

Les options sont : {Auto} / {NTSC} / {PAL} / {SECAM} / {4.43NTSC} / {PAL-60}.

REMARQUE : Cet élément ne marche qu'avec l'entrée Vidéo.

#### **Port contrôle réseau**

Pour sélectionner le port de contrôle réseau.

Choisissez entre : {RS232} / {LAN(RJ-45)} / {Card OPS RS232}. REMARQUES :

- Si {LAN(RJ-45)} est sélectionné, alors {RS232} sera désactivé, même si un câble est branché, et vice versa.
- L'option {Card OPS RS232} iest disponible après le branchement de votre appareil OPS.

#### <span id="page-28-0"></span>**Paramètre réseau**

Pour régler les paramètres {Adresse IP}, {Masque de sous réseau}, et {Passerelle par défaut} pour le téléviseur.

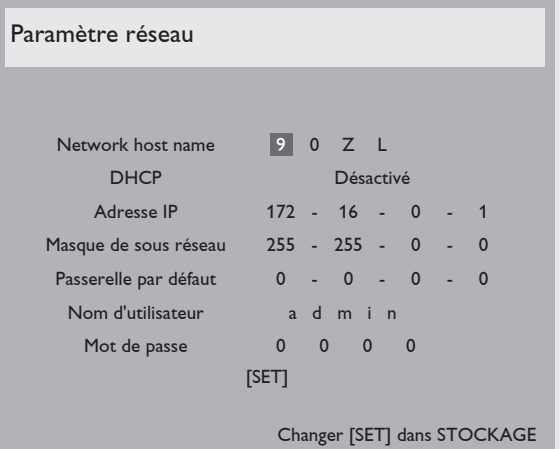

- • DHCP Choisissez pour activer ou désactiver la fonction DHCP. Lorsqu'elle est activée, le moniteur recevra automatiquement les paramètres Adresse IP, Masque de sous réseau et Passerelle par défaut. Lorsqu'elle est désactivée, vous serez invité à entrer les valeurs manuellement. Finalement, appuyez sur le bouton [SET] (RÉGLER) pour confirmer et enregistrer les valeurs entrées.
- Adresse IP
- Masque de sous réseau
- Passerelle par défaut
- Nom d'utilisateur (le nom d'utilisateur par défaut est {admin})
- Mot de passe (le mot de passe par défaut est {0000})

#### **Réinitial config**

Pour réinitialiser tous les réglages du menu Configuration1 et restaurer les réglages originaux.

#### **Préréglage usine**

Pour réinitialiser tous les réglages des sous-menus {Image}, {Écran}, {Audio}, {Image dans image}, {Configuration1}, {Configuration2}, et {Option avancée} du menu OSD et restaurer les réglages originaux.

Appuyez sur le bouton [+] ou [-] pour sélectionner [Reinitialiser] et appuyez sur le bouton [SET] (RÉGLER) pour effectuer la réinitialisation.

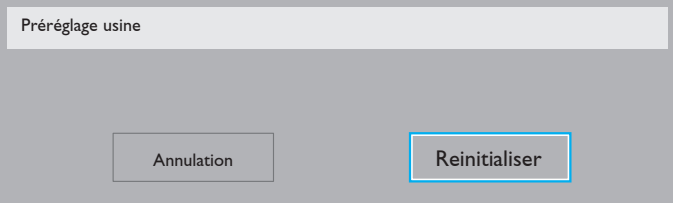

#### **4.2.6. Menu Configuration2**

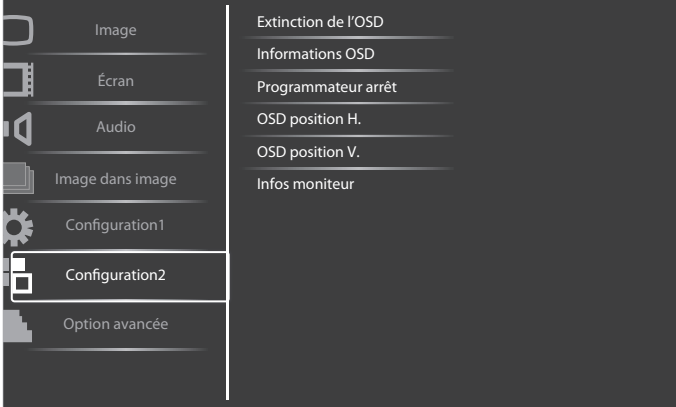

#### **Extinction de l'OSD**

Pour régler la durée d'affichage du menu OSD (affichage à l'écran) sur l'écran.

Les options sont :  ${5 \sim 120}$  secondes.

#### **Informations OSD**

Pour régler la durée d'affichage des informations OSD, affichées en haut à droite sur l'écran. Les informations OSD s'affichent automatiquement lorsque le signal d'entrée est changé.

Les informations OSD resteront affichées sur l'écran si vous sélectionnez {Arrêt}.

Les options sont :  ${1 - 60}$  secondes.

#### **Programmateur arrêt**

Pour régler la durée de non utilisation après laquelle le moniteur doit entrer automatiquement en mode veille.

Les options sont : {Arrêt,  $1 \sim 24$ } heures à partir de l'heure actuelle.

REMARQUE : Lorsque la fonction {Programmateur arrêt} est activée, les réglages de {Calendrier} seront désactivés.

#### **OSD position H.**

Pour ajuster la position du menu OSD horizontalement.

#### **OSD position V.**

Pour ajuster la position du menu OSD verticalement.

#### **Infos moniteur**

Pour afficher les informations de votre téléviseur, avec le numéro de modèle, le numéro de série, le nombre d'heures d'utilisation et la version du logiciel.

Infos moniteur

Model nam Serial no: Heures opér Version SW: BDL6524ET VER 0.204

0 H 3M

### <span id="page-29-0"></span>**4.2.7. Menu Option avancée**

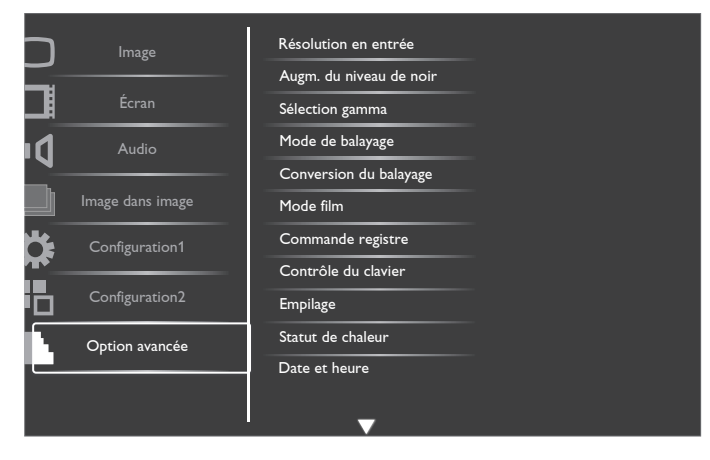

#### **Résolution en entrée**

Pour régler la résolution de l'entrée VGA. Cela n'est nécessaire que lorsque le moniteur n'arrive pas à détecter correctement la résolution de l'entrée VGA.

REMARQUE : Cet élément ne marche qu'avec l'entrée VGA.

Les options sont :

- • {1024x768 / 1280x768 / 1360x768 / 1366x768}
- • {1400x1050 / 1680x1050}
- • {1600x1200 / 1920x1200}
- {Auto}: Détermine automatiquement la résolution.

Les réglages que vous effectuez seront annulés lorsque l'alimentation est éteinte puis rallumée.

#### **Augm. du niveau de noir**

Cette fonction permet d'obtenir des couleurs noires plus riches, et une meilleure qualité d'image.

Les options sont : {Arrêt} / {Bas} / {Moyen} / {Fort}.

REMARQUE : Cet élément ne marche qu'avec l'entrée Vidéo.

#### **Sélection gamma**

Gamma est ce qui contrôle la luminosité générale de l'image. Les images qui ne sont pas corrigées correctement peuvent apparaître trop claires ou foncées, donc le réglage gamma peut avoir un effet énorme sur la qualité générale de l'affichage de votre moniteur.

Les options sont : {Natif} /  $\{2.2\}$  /  $\{2.4\}$  /  $\{S \text{ gamma}\}.$ 

#### **Mode de balayage**

Pour changer la zone d'affichage de l'image.

- {Sur-balayage} Affiche environ 95% de la taille originale de l'image. Les bords autour de l'image seront un peu coupés.
- {Sous-balayage} L'image est affichée dans sa taille originale.

REMARQUE : Cet élément ne marche qu'avec l'entrée Vidéo.

#### **Conversion du balayage**

Cliquez pour activer ou désactiver la fonction de conversion EP (Entrelacé à Progressif).

- ${ProgramS}-Active$  la fonction de conversion EP (recommandé). Lorsqu'elle est activée, le signal d'entrée entrelacé sera converti au format progressif pour une meilleure qualité d'affichage.
- {Entrelacé} Désactive la fonction de conversion EP. Ce mode convient mieux aux images en mouvement, mais il augmente les chances de rétention d'image.

#### **Mode film**

Choisissez pour activer ou désactiver la fonction de conversion d'image du mode film.

- {Auto} Active la fonction de conversion d'image du mode film pour les films et les images en mouvement. Le moniteur convertie le format de signal d'entrée 24 images par secondes (24fps) au format de signal d'entrée DVD. Lorsqu'elle est activée, il est recommandé de régler la fonction {Conversion du balayage} sur {Progressif}.
- ${Arret} D$ ésactive la fonction de conversion d'image du mode film. Ce mode convient mieux aux diffusions deTV et aux signaux des magnétoscopes.

#### **Commande registre**

Pour sélectionner le mode d'opération de la télécommande lorsque plusieurs téléviseurs sont connectés ensembles via RS232C.

- {Normal} Tous les moniteurs peuvent être utilisés normalement avec la télécommande.
- ${Primize} Sélectionne ce monitor comme commute on the  $noniteur$  (Primaire).$ pouvant être utilisé avec la télécommande. Seulement ce moniteur peut être utilisé avec la télécommande.
- {Secondaire} Sélectionne ce moniteur comme moniteur secondaire. Ce moniteur ne peut pas être utilisé avec la télçommande, et recevra seulement le signal de contrôle à partur du moniteur primaire via la connexion RS232C.
- ${Verroriller tout} / {Verr.out}$  Tout sauf vol} /  ${Verr.Tout}$  sauf alim} -Pour verrouiller la fonction de télécommande de ce téléviseur. Pour déverrouiller, appuyez pendant 5 (cinq) secondes sur le bouton [DISPLAY] (AFFICHAGE) de la télécommande.

#### **Contrôle du clavier**

Choisissez pour activer ou désactiver la fonction de contrôle du clavier (boutons de contrôle).

- ${Our **ir**}$  Pour activer la fonction de contrôle du clavier.
- {Verrouiller tout} / {Verr. Tout sauf vol} / {Verr. Tout sauf alim} -Pour désactiver la fonction de clavier.

#### **Empilage**

Avec cette fonction vous pouvez créer une matrice grand écran unique (un mur vidéo) qui peut contenir jusqu'à 150 unités de cet écran (jusqu'à 15 unités verticalement et jusqu'à 10 unités horizontalement).

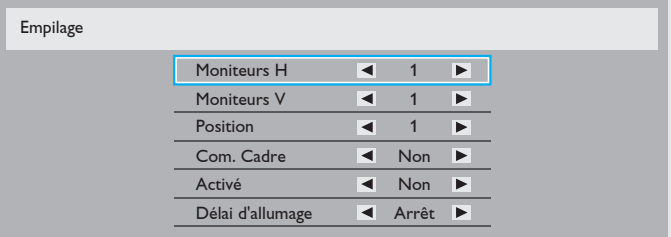

#### **Statut de chaleur**

Cette fonction vous permet de vérifier le statut thermique du moniteur.

#### **Date et heure**

Pour régler la date et l'heure de l'horloge interne du moniteur.

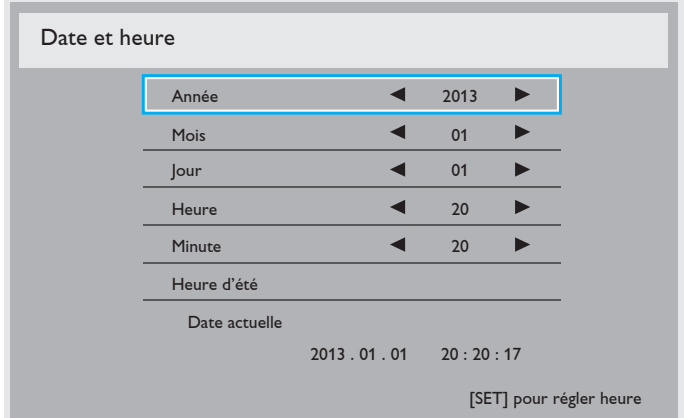

- 1. Appuyez sur le bouton  $[+]$  pour ouvrir le sous-menu.
- 2. Appuyez sur le bouton  $[\triangle]$  ou  $[\triangledown]$  pour changer entre {Année}, {Mois}, {Jour}, {Heure}, {Minute}, et {Heure d'été}.
- 3. Appuyez sur le bouton  $\left[\frac{1}{2}\right]$  ou  $\left[\frac{1}{2}\right]$  pour régler tous les réglages sauf {Heure d'été}.
- 4. Appuyez sur le bouton [SET] (RÉGLER) pour ouvrir le sous-menu {Heure d'été}.
- 5. Appuyez sur le bouton  $\left[\frac{1}{2}\right]$  ou  $\left[\frac{1}{2}\right]$  pour sélectionner un élément, appuyez sur le bouton [1] ou [1] pour régler.

#### **Calendrier**

Cette fonction vous permet d'entrer jusqu'à 7 (sept) intervales de temps programmés différents pour l'activation du moniteur.

Vous pouvez choisir :

- • L'heure à laquelle le moniteur doit s'allumer et s'éteindre.
- Les jours de la semaine lorsque le moniteur doit s'activer.
- La source que le moniteur doit utiliser pour chaque période d'activation programmée.

REMARQUE : Vous devrez régler la date et l'heure dans le menu {Date et heure} avant de pouvoir utiliser cette fonction.

1. Appuyez sur le bouton  $[SET]$  (RÉGLER) ou  $[+]$  pour ouvrir le sous-menu.

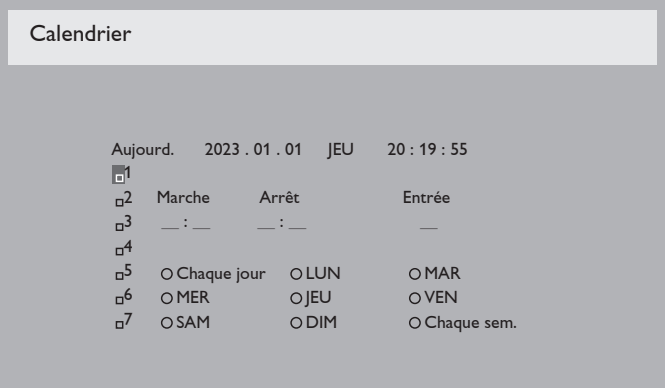

2. Appuyez sur le bouton  $\lceil \bigwedge \rceil$  ou  $\lceil \bigvee \rceil$  pour sélectionner un élément du calendrier (élément numéro 1 -7) et appuyez sur le bouton [+] pour marquer le numéro de l'élément.

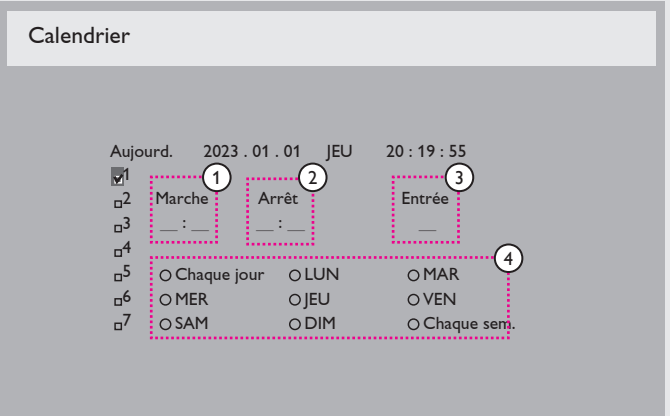

- 3. Appuyez sur le bouton  $[+]$  ou  $[$   $]$  pour sélectionner le calendrier :
	- $\Omega$  Programmation Allumer : Appuyez sur le bouton  $\Lambda$  ou [ $\blacktriangledown$ ] pour régler l'heure et les minutes lorsque le moniteur doit s'allumer.
	- $(2)$  Programmation Eteindre : Appuyez sur le bouton  $\lceil \triangle \rceil$  ou  $[\nabla]$  pour régler l'heure et les minutes lorsque le moniteur doit s'éteindre.

Sélectionnez ou laissez vide " \_\_" dans les champs de l'heure et des minutes si vous ne voulez pas utiliser les fonctions allumer et éteindre du calendrier.

- 3) Sélection de la source d'entrée : Appuyez sur le bouton [ $\triangle$ ] ou [ $\blacktriangledown$ ] pour sélectionner une source d'entrée. Si aucune source d'entrée n'est sélectionnée, la source d'entrée actuellement sélectionnée restera la même.
- $(4)$  Programmation Date : Appuyez sur le bouton  $[+]$  pour sélectionner quel jour de la semaine cette programmation du calendrier doit prendre effet, et appuyez sur le bouton [SET] (RÉGLER).
- 4. Pour plus de réglages de programmation du calendrier, appuyez sur le bouton [EXIT] (QUITTER) et répétez les étapes ci-dessus. Une marque de coche dans la case à coté du numéro de l'élément du calendrier indique que le calendrier sélectionné est effectif.

#### REMARQUES :

- La sélection {Chaque jour} dans un élément de calendrier a priorité sur les autres programmation de semaine.
- Lorsque des éléments de calendrier se chevauchent, l'heure programmée de mise en marche a priorité sur l'heure programmée de mise en arrêt.
- S'il y a deux éléments de calendrier programmés à la même heure, alors l'élément de calendrier avec le chiffre le plus élevé a la priorité. Par exemple, si les éléments de calendrier #1 et #2 sont tous deux programmés pour allumer le moniteur à 7:00 AM et l'éteindre à 5:00 PM, alors seulement l'élément de calendrier # 1 marchera.

#### **Ident. du moniteur**

Pour régler le numéro d'ID pour le contrôle du moniteur via une connexion RS232C. Chaque moniteur doit avoir un numéro d'ID unique lorsque plusieurs moniteurs sont connectés ensembles. La gamme de numéro de ID de l'écran est comprise entre 1 et 255.

#### **DDC/CI**

Pour activer ou désactiver la fonction de communication DDC/CI. Sélectionnez {Marche} pour un usage normal.

DDC/CI (Interface de commande) spécifie une façon dont un ordinateur peut envoyer les commandes à l'écran, et aussi recevoir les données du capteur depuis l'écran, par le lien bidirectionnel tel que DDC2Ab/Bi/B+.

Les commandes spécifiques de contrôle des écrans sont définies dans les normes séparées de Réglage de Commandes de Contrôle de l'Ecran (Monitor Control Command Set (MCCS)).

Les écrans DDC/CI sont parfois fournis avec un capteur de couleurs externes pour permettre le calibrage automatique de l'équilibre des couleurs de l'écran.

Certains écrans DDC/CI inclinables prennent en charge la fonction d'auto-pivot, où un capteur de rotation dans l'écran permet au système d'exploitation de conserver l'affichage droit de l'écran quand l'écran bascule entre les positions de portrait et de paysage.

Les commandes suivantes de DDC/CI doivent être prises en charge avec les lignes de commandes:

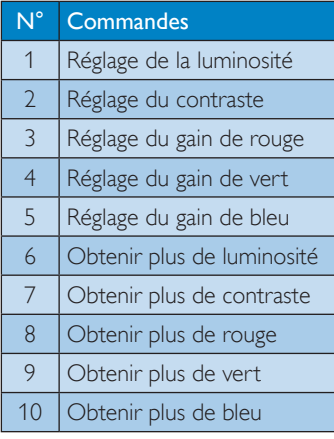

#### **Energie intelligente**

Pour que le moniteur puisse réduire automatiquement sa consommation d'énergie.

Les options sont : {Arrêt} / {Moyen} / {Fort}.

#### **Détection auto du signal**

Choisissez pour que le moniteur puisse détecter et afficher automatiquement les sources de signal disponibles.

- ${Marche}$  Règle le moniteur pour afficher automatiquement l'image lorsqu'un signal est connecté.
- $\{Arr \hat{\mathbf{c}}t\}$  Lorsqu'un signal est connecté, il ne peut être sélectionné que manuellement.

#### **APM (Gestion avancée de l'alimentation)**

Allumez ou éteignez la fonction de gestion automatique de l'énergie

- ${Arret} \text{Éteint directement l'alimentation si aucun signal n'est}$ détecté. (réglage par défaut)
- {Marche} Entre en mode d'économie d'énergie si aucun signal n'est détecté.

#### **Réglages OPS**

Réglez la configuration OPS pour chaque condition d'alimentation.

• {Auto} – Après avoir sélectionné {Card OPS} pour la source d'entrée vidéo, OPS sera éteint lorsque l'alimentation du téléviseur est réglé sur arrêt ou allumée lorsque l'alimentation du téléviseur est réglé sur marche. Lorsque vous réglez sur d'autres source d'entrée vidéo, OPS sera toujours allumé.

- $\{Toujours éteint\} -$  OPS sera toujours réglé sur éteint.
- $\{Toujours allumé\} -$  OPS sera toujours réglé sur allumé.

#### **Réinit. Option avancé**

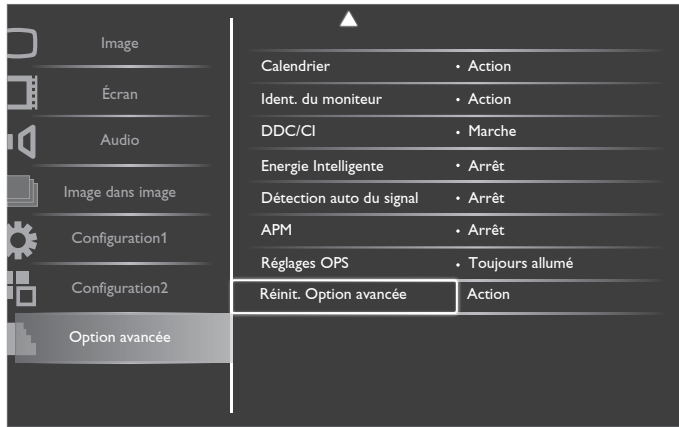

Pour réinitialiser tous les réglages du menu {Option avancé} et restaurer les réglages originaux.

- 1. Appuyez sur le bouton  $[SET]$  (RÉGLER) ou  $[+]$  pour ouvrir le sous-menu.
- 2. Appuyez sur le bouton  $[+]$  ou  $[$  pour sélectionner {**Reinitialiser**}, puis appuyez sur le bouton [SET] (RÉGLER) pour restaurer les réglages d'usine.
- 3. Appuyez sur le bouton [EXIT] (QUITTER) ou sélectionnez {Annulation} et appuyez sur le bouton [SET] (RÉGLER) pour annuler et retourner au menu précédent.

## <span id="page-32-0"></span>**5. Mode d'entrée**

### **Résolutions de PC :**

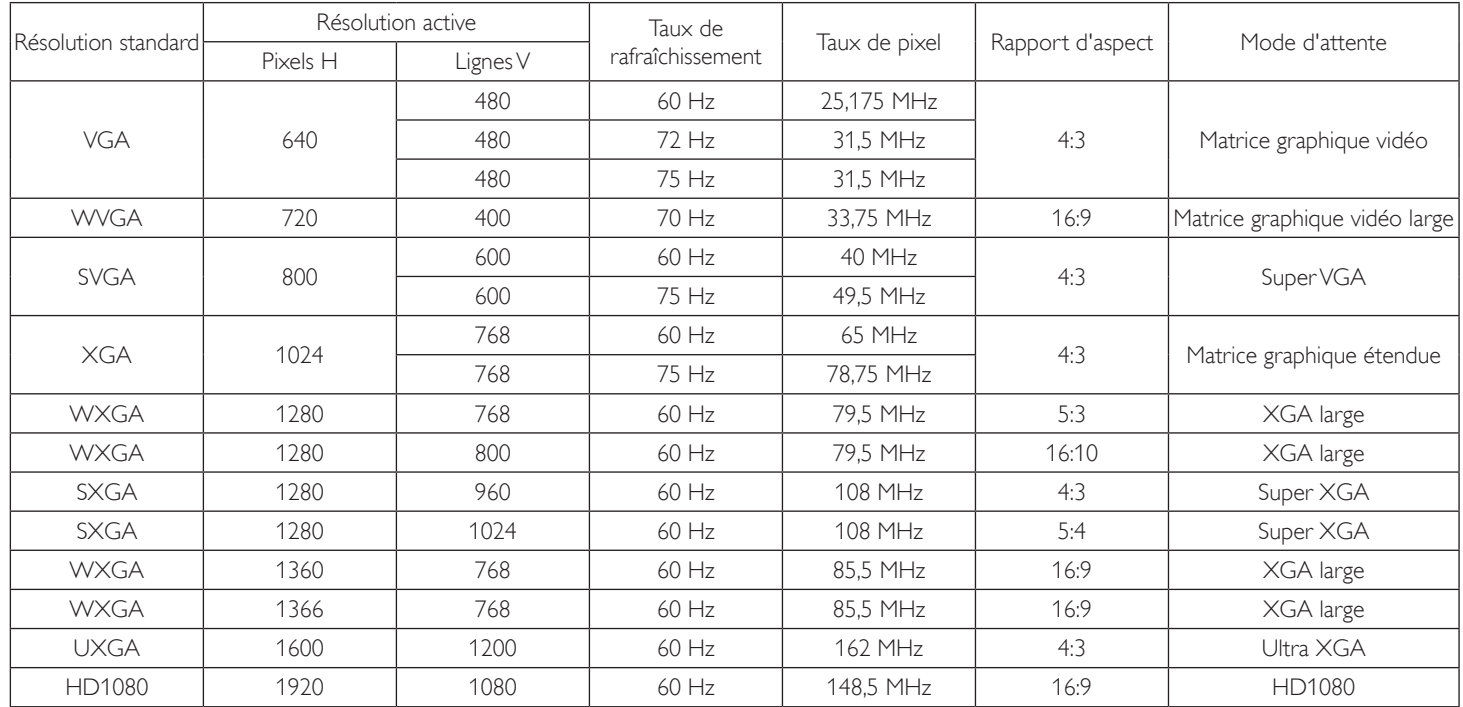

### **Résolution SDTV :**

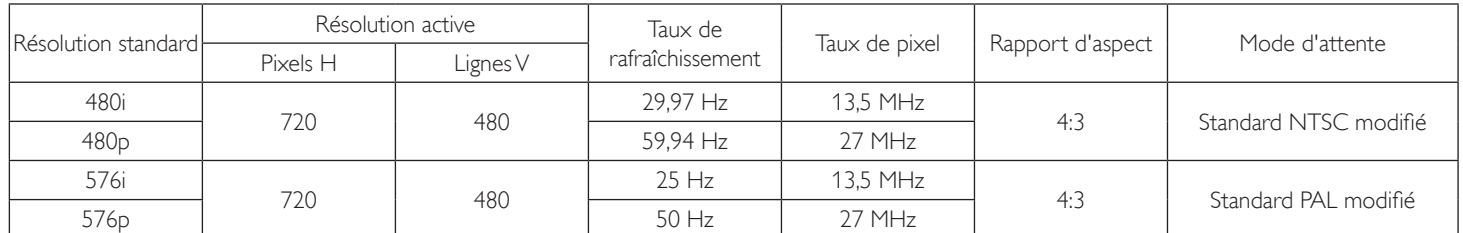

#### **Résolution HDTV :**

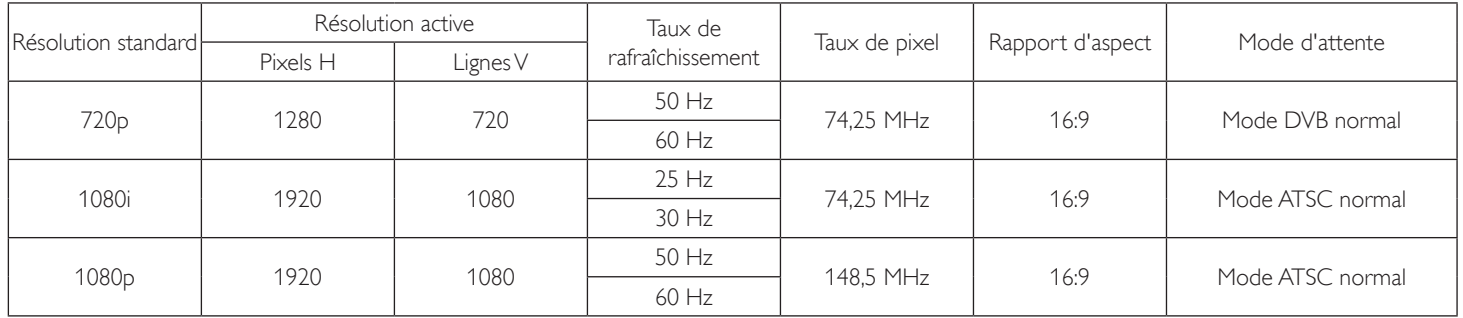

La qualité du texte du PC est optimale en mode HD 1080 (1920 × 1080, 60 Hz).

- L'écran de votre moniteur de PC peut être différent selon le fabricant (et votre version de Windows).
- • Vérifiez le manuel d'instructions du PC pour plus d'informations sur la connexion de votre PC à un moniteur.
- Si un mode de sélection de la fréquence verticale et horizontale est disponible, sélectionnez 60 Hz (vertical) et 31,5 KHz (horizontal). Dans certains cas, des signaux anormaux (comme des bandes) peuvent apparaître sur l'écran lorsque le PC est éteint (ou si le PC est déconnecté). Si c'est le cas, appuyez sur le bouton [INPUT] (ENTRÉE) pour ouvrir le mode vidéo. Vérifiez aussi que le PC est connecté.
- • Lorsque les signaux synchrones horizontaux semblent irréguliers en mode RGB, vérifiez le mode d'économie d'énergie du PC ou les branchements des câbles.
- Le tableau d'affichage des réglages est conforme aux standards IBM/VESA, et est basé sur l'entrée analogique.
- Le mode de support DVI est identique au mode de support PC.
- La meilleure synchro pour la fréquence verticale de chaque mode est 60 Hz.

## <span id="page-33-0"></span>**6. Politique de pixels défectueux**

Nous nous efforçons de livrer des produits de haute qualité et d'utiliser les procédés de fabrication les plus avancés dans l'industrie d'aujourd'hui avec un contrôle rigoureux de la qualité. Cependant, il est toujours possible qu'il y ait un ou plusieurs pixels défectueux dans les panneaux PDP/TFT des écrans Plasma et LCD.Aucun fabricant ne peut garantir que tous les panneaux seront sans pixel défectueux, mais Philips garantit que les écrans Plasma et LCD avec un nombre inacceptable de défauts seront réparés pendant la période de garantie sous les conditions de votre garantie locale.

Cette note explique les différents types de pixels défectueux et définit le niveau de défectuosité acceptable pour les écrans LCD BDL6524ET.Afin de qualifier pour une réparation sous cette garantie, le nombre de pixels défectueux doit dépasser un cer tain niveau, qui est donné ci-dessous dans le tableau de référence. Si l'écran LCD est compris dans les spécifications, un échange / une réparation sous la garantie sera refusé. De plus, puisque certains types ou combinaisons de pixels défectueux sont plus facile à remarquer que d'autres, Philips a un standard de qualité plus élevé pour ceux-ci.

### **6.1. Pixels et sous-pixels**

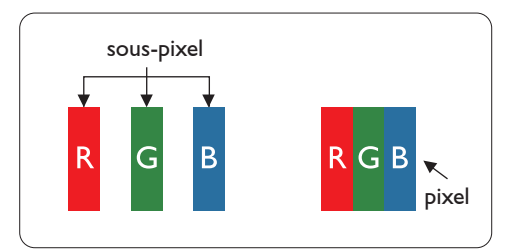

Un pixel, ou un point d'une image, est composé de trois sous-pixels avec les couleurs basiques rouge, vert et bleu. Une image se compose d'un grand nombre de pixels. Lorsque tous les souspixels d'un pixel sont allumés, les trois couleurs ensembles apparaissent comme un pixel blanc. Lorsque tous les sous-pixels sont éteint, les trois sous-pixels ensembles apparaissent comme un pixel noir. D'autres combinaison de sous-pixels allumés et éteints permettent de créer des pixels d'autres couleurs.

### **6.2. Types de pixels défectueux + définition d'un point**

Les pixels et sous-pixels défectueux apparaissent sur l'écran de différentes manières. Il y a trois types de pixels défectueux et plusieurs types de sous-pixels défectueux dans chaque catégorie.

#### **Définition d'un point = Qu'est-ce qu'un « Point » défectueux ? :**

Un ou plusieurs sous-pixels adjacents et défectueux sont définis comme un « point ». Le nombre de sous-pixels défectueux n'est pas important pour la définition d'un point défectueux. Ceci veut dire qu'un point défecteux peut contenir un, deux ou trois sous-pixels défectueux, soit allumés, soit éteints.

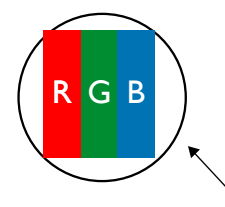

Un point  $=$  un pixel ; comprenant trois sous-pixels : Rouge, Vert et Bleu.

### **6.3. Points défectueux lumineux**

Les points défectueux lumineux apparaissent comme des pixels ou sous-pixels qui restent toujours allumés ou « éclairés ».Voici quelques exemples de points défectueux lumineux :

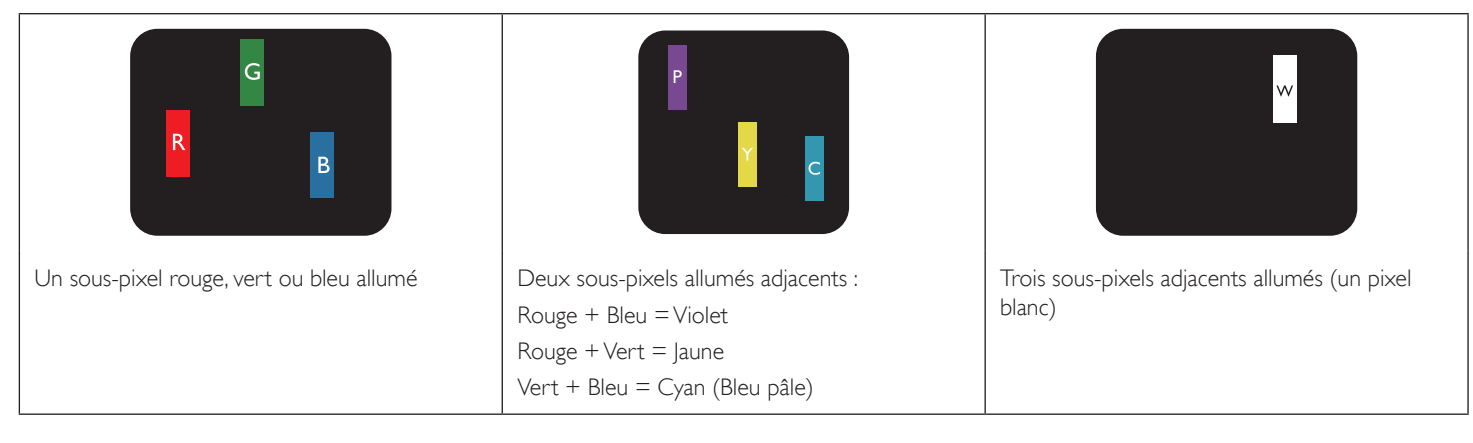

### <span id="page-34-0"></span>**6.4. Points défectueux foncés**

Les points défectueux foncés apparaissent comme des pixels ou sous-pixels qui restent toujours éteint ou « sombre ».Voici quelques exemples de points défectueux foncés :

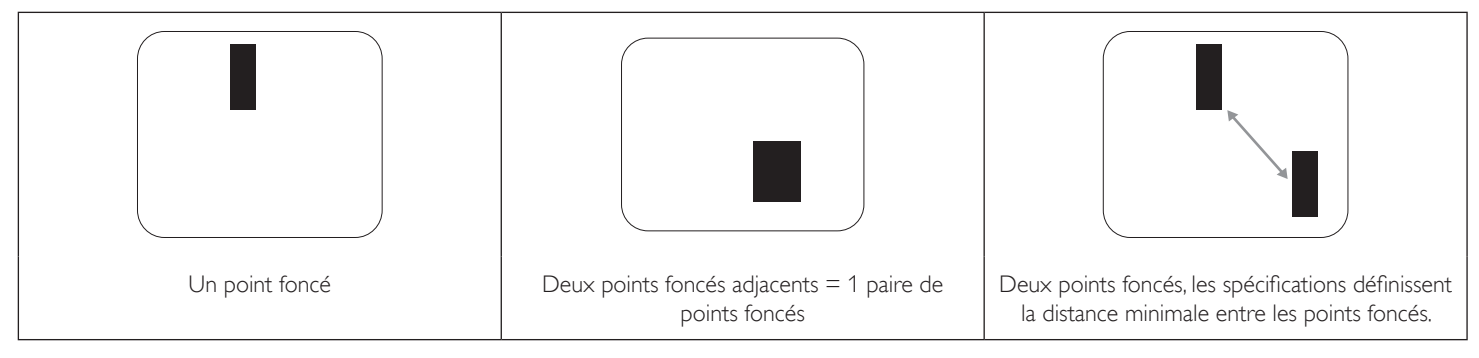

### **6.5. Proximité des défauts de pixels**

Puisque les pixels et les sous-pixels défectueux du même type et à coté l'un de l'autre sont plus facile à remarquer, Philips spécifie aussi des tolérances pour la distance entre des pixels défectueux. Dans le tableau suivant, vous trouverez des spécifications sur :

- Nombre permis de points adjacents foncés  $=$  (points adjacents foncés  $=$  1 paire de points foncés)
- Distance minimale entre des points foncés
- Nbr. total de points défectueux

### **6.6. Tolérances des défauts de pixels**

Afin de qualifier pour une réparation à cause de pixels défectueux pendant la période de la garantie, un panneau PDP /TFT d'un écran Plasma / LCD de Philips doit avoir des pixels ou sous-pixels défectueux dépassant les tolérances décrites dans le tableau suivant.

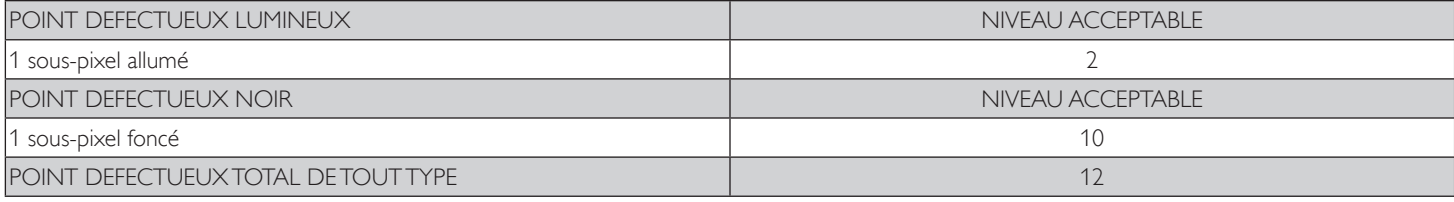

REMARQUE : \* 1 ou 2 sous-pixels défectueux adjacents = 1 point défectueux

### **6.7. MURA**

Des points ou des taches foncées apparaissent parfois sur certains panneaux à cristaux liquides (LCD). Ceci est connu dans l'industrie comme Mura, qui est un terme japonais pour « irrégularités ». C'est utilisé pour décrire un motif irrégulier ou une zone dans laquelle l'uniformité de l'écran apparaît inégale, sous certaines conditions. Mura est une conséquence de la détérioration de la couche d'alignement des cristaux liquides et est souvent causée par des longues périodes d'utilisation à des températures ambiantes élevées. C'est un phénomène bien connu dans l'industrie et Mura n'est pas réparable. Ce n'est également pas couvert par notre garantie.

Mura a été un problème depuis l'introduction de la technologie LCD et avec les écrans d'aujourd'hui qui sont plus grands et souvent utilisés 24/7, de nombreux moniteurs sont aussi utilisés sous des conditions de faible luminosité.Tout cela augmente le risque d'un problème d'affichage Mura.

### **COMMENT FAIRE POUR RECONNAÎTRE MURA**

Mura a plusieurs symptômes et aussi des causes multiples. Les plus fréquentes sont données ci-dessous :

- Impuretés ou particules étrangères dans la matrice cristalline
- Répartition inégale de la matrice LCD lors de la fabrication
- Distribution non uniforme de la luminance de l'éclairage
- Assemblage du panneau sous stress
- Défaut des cellules LCD
- Stress thermique Utilisation à haute température pendant des longues périodes de temps

### **COMMENT FAIRE POUR ÉVITER MURA**

Bien que nous ne pouvons pas garantir l'éradication complète de Mura, en général, l'apparition de Mura peut être minimisé en suivant ces méthodes :

- • Baissez la luminosité du rétroéclairage
- Utilisez un économiseur d'écran
- Baissez la température ambiante autour de l'appareil

## <span id="page-35-0"></span>**7. Nettoyage et guide de dépannage**

### **7.1. Nettoyage**

#### **Avertissements à propos de l'utilisation du moniteur**

- • Ne pas mettre vos mains, votre visage ou des objets à proximité des trous de ventilation du moniteur. Le haut du moniteur est généralement très chaud à cause de la température élevée de l'air d'échappement qui sort des trous de ventilation. Des brûlures ou des blessures sont possibles si une des par ties du corps est trop près de ces trous. Poser un objet près du haut du moniteur peut également endommager l'objet, et le moniteur, à cause de la chaleur.
- Veillez à débrancher tous les câbles avant de déplacer le moniteur. Le déplacement du moniteur avec ses câbles branchés peut endommager les câbles et provoquer un incendie ou un choc électrique.
- Débranchez le cordon d'alimentation de la prise murale par mesure de précaution avant d'effectuer tout type de nettoyage ou d'entretien.

#### **Instructions de nettoyage du panneau frontal**

- Le panneau de l'écran a été spécialement traité. Essuyez doucement la surface en utilisant uniquement un chiffon de nettoyage ou un chiffon doux, non pelucheux.
- Si la surface devient sale, mouillez un chiffon doux, non pelucheux dans une solution de détergent doux. Essorez le chiffon pour enlever l'excès de liquide. Essuyez la surface de l'écran pour nettoyer la saleté. Puis utilisez un chiffon sec du même type pour l'essuyer.
- Ne pas rayer ou frapper la surface du panneau avec les doigts ou des objets durs de toute nature.
- N'utilisez pas de substances volatiles tels que des sprays d'insertion, des solvants et des diluants.

#### **Instructions de nettoyage du boîtier**

- Si le boîtier est sale, essuyez le boîtier avec un chiffon doux et sec.
- Si le boîtier est très sale, mouillez chiffon non pelucheux dans une solution de détergent doux. Essorez le chiffon pour enlever autant d'eau que possible. Essuyez le boîtier. Utilisez un autre chiffon sec pour essuyer jusqu'à ce que la surface soit sèche.
- Ne laissez pas de l'eau ou du détergent entrer en contact avec la surface de l'écran. Si de l'eau ou de l'humidité pénètre dans l'appareil, cela peut causer des problèmes d'utilisation et poser des risques de chocs électriques.
- Ne pas rayer ou frapper le boîtier avec les doigts ou des objets durs de toute nature.
- N'utilisez pas de substances volatiles tels que des sprays d'insertion, des solvants et des diluants pour nettoyer le boîtier.
- Ne placez pas quoi que ce soit en caoutchouc ou en PVC près du boîtier pendant des périodes de temps prolongées.

## <span id="page-36-0"></span>**7.2. Guide de dépannage**

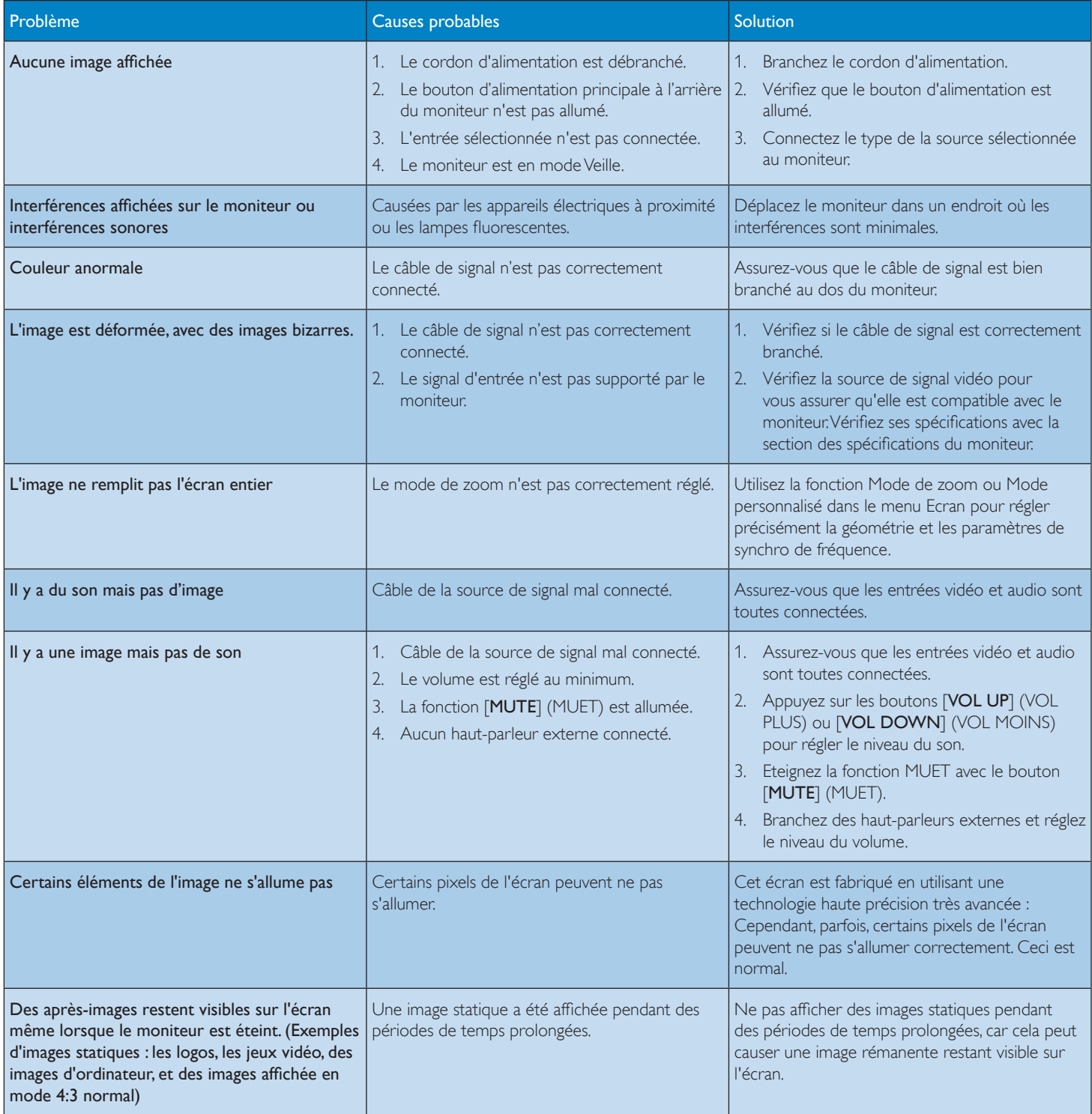

## <span id="page-37-0"></span>**8. Spécifications techniques**

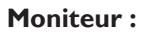

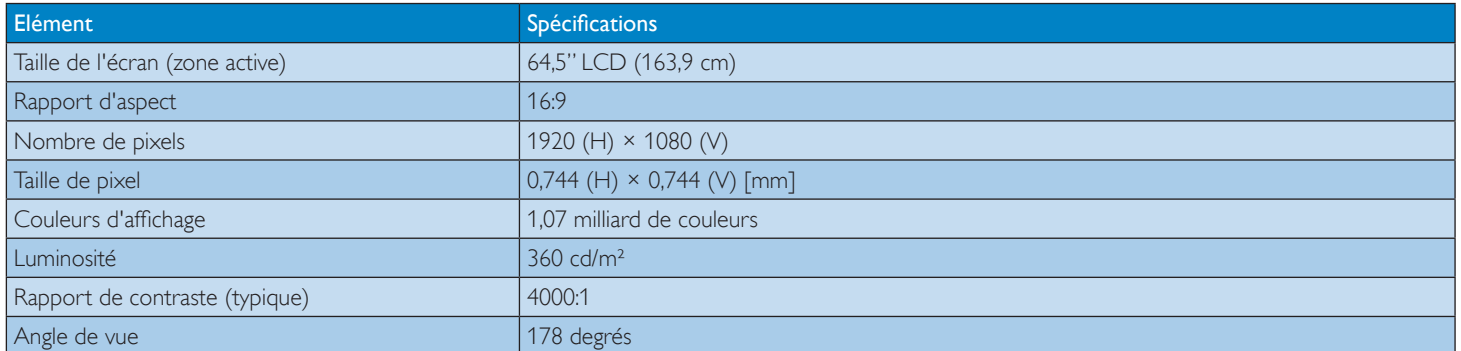

#### **Prises d'entrée/sortie :**

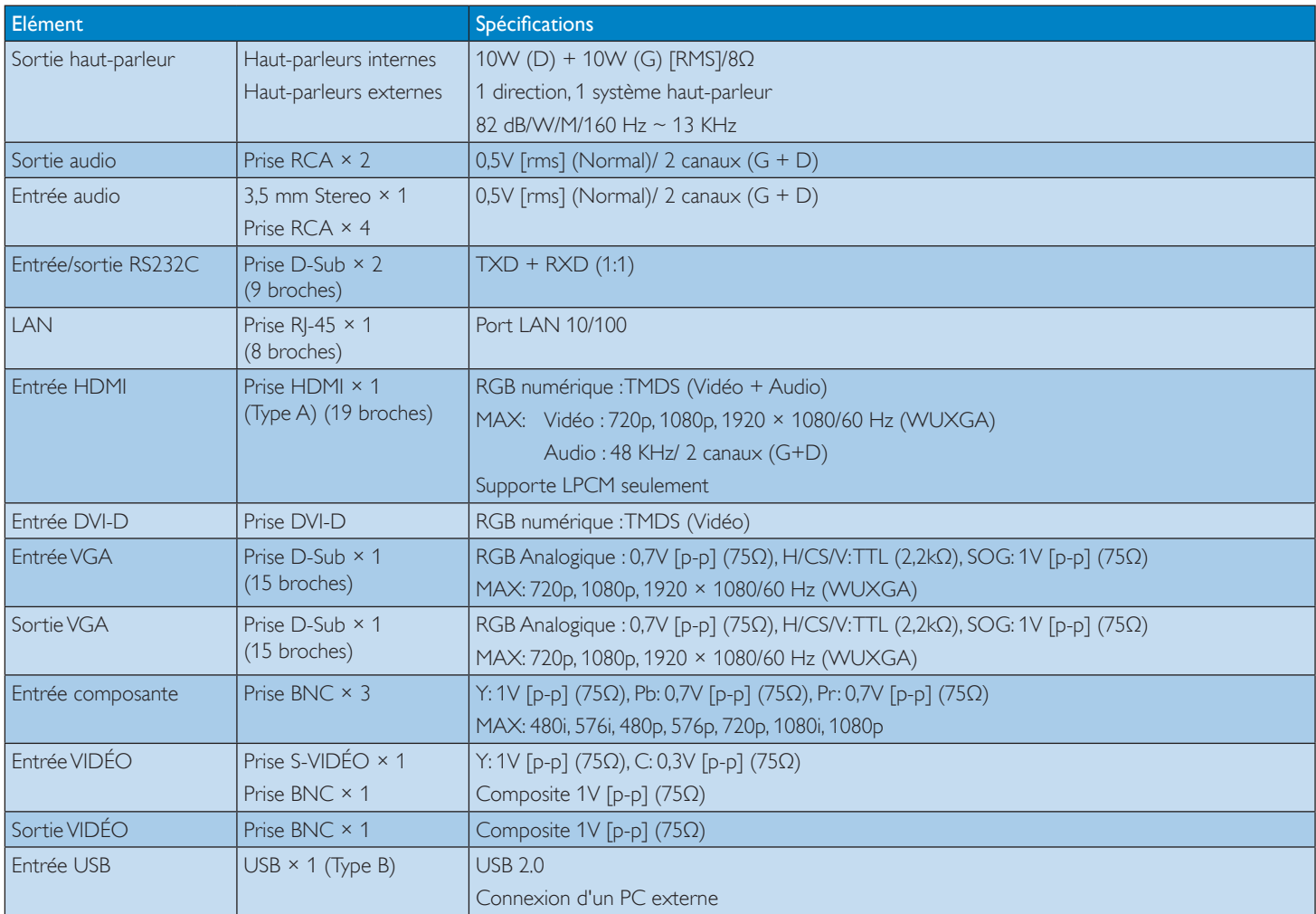

### **Général :**

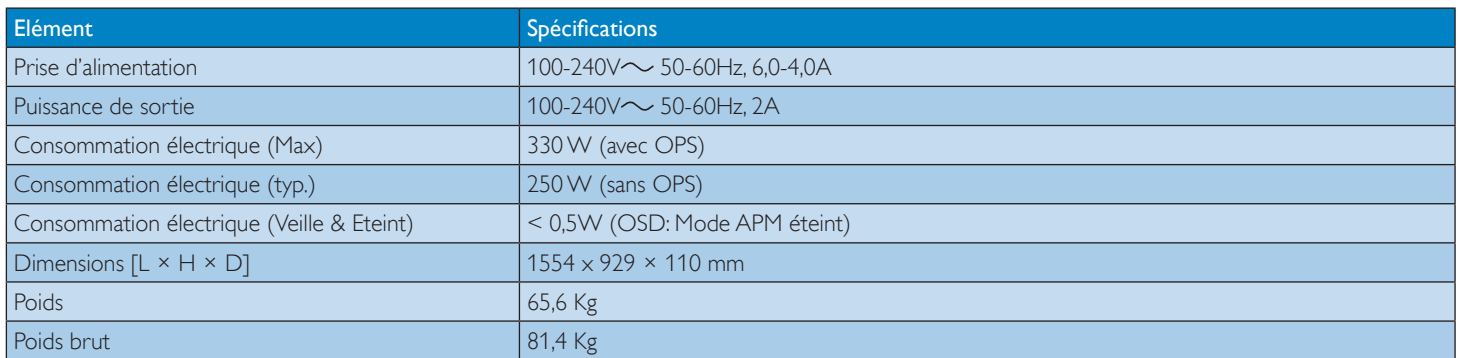

### **Conditions environnementales :**

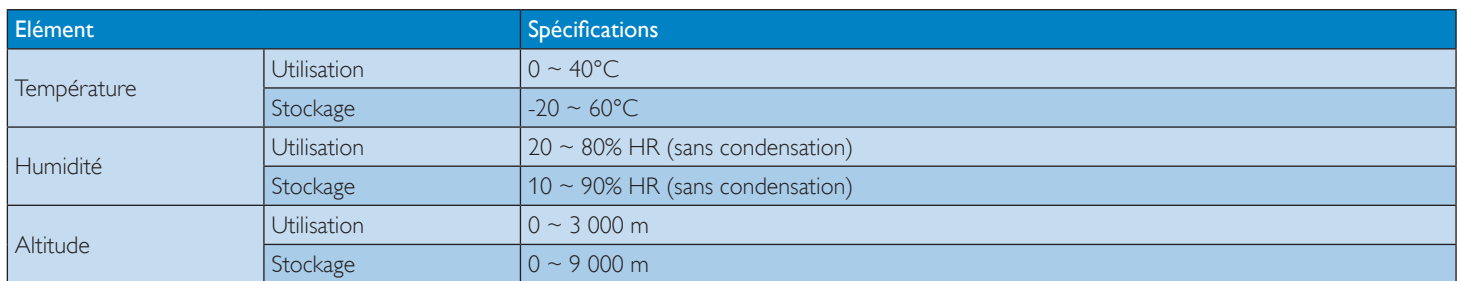

### **Haut-parleur interne :**

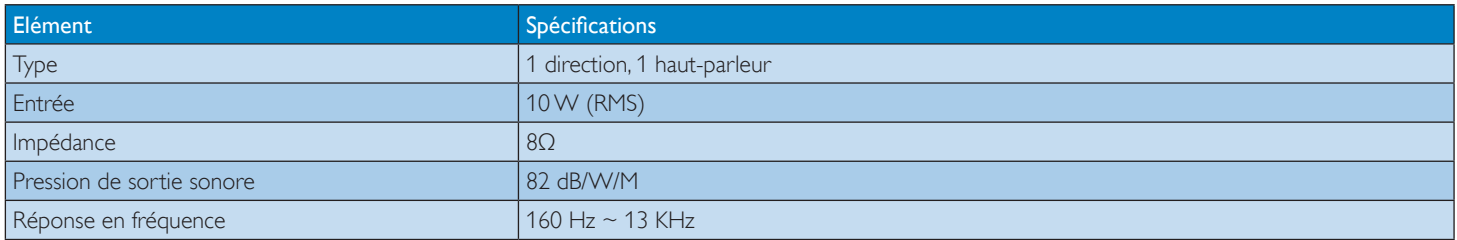

#### **Panneau tactile :**

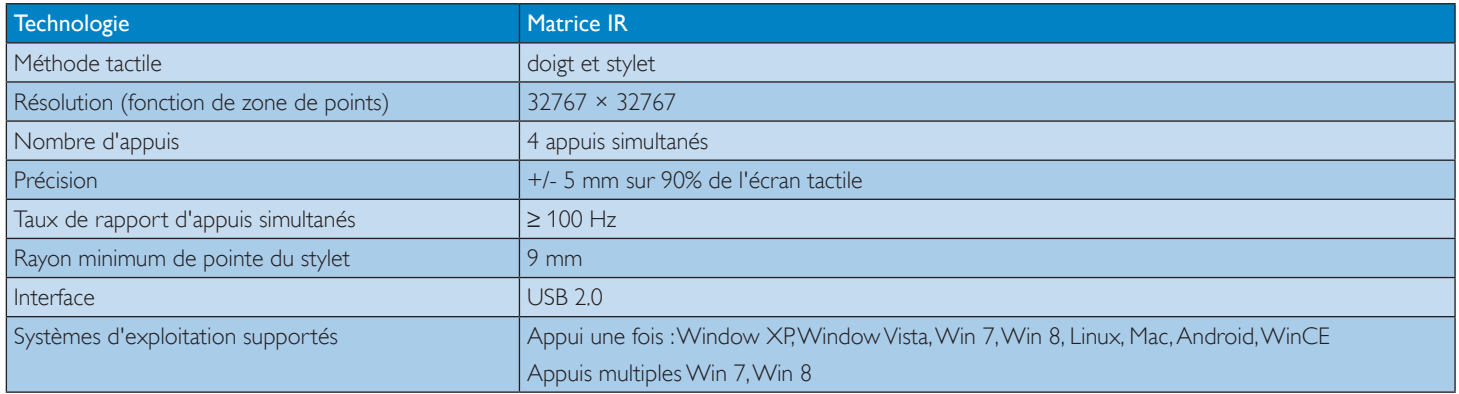

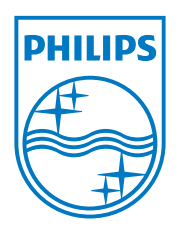

© 2013 Koninklijke Philips N.V. Tous droits réservés.

Philips et l'emblème Philips Shield sont des marques commerciales déposées de Koninklijke Philips N.V. et sont utilisées sous licence de Koninklijke Philips N.V.

Les spécifications sont sujettes à des modifications sans préavis.